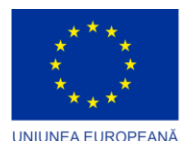

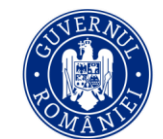

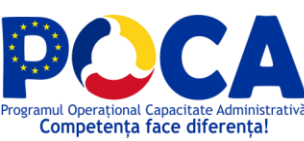

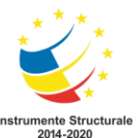

Competența face diferența! Proiect selectat în cadrul Programului Operațional Capacitate Administrativă cofinanțat de Uniunea Europeană, din Fondul Social European Axa prioritară: **Administratie publica si sistem judiciar accesibile si transparente** Titlul proiectului: "Dezvoltare locală prin parteneriat social" Cod SIPOCA/SMIS: 878/151243

# **SUPORT CURS TIC** - **MICROSOFT EXCEL 2010-**

Daniela-Elena BĂLUNĂ

*Proiect cofinanțat din Fondul Social European prin Programul Operațional Capacitate Administrativă 2014-2020!*

*www.poca.ro*

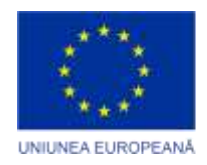

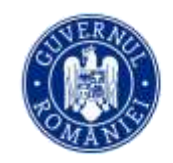

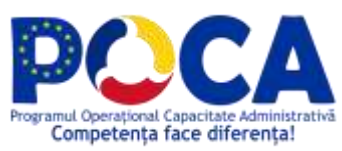

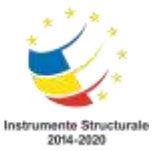

Competența face diferența! Proiect selectat în cadrul Programului Operațional Capacitate Administrativă cofinanțat de Uniunea Europeană, din Fondul Social European

Axa prioritară : **Administratie publica si sistem judiciar accesibile si transparente** Titlul proiectului: "Dezvoltare locală prin parteneriat social" Cod SIPOCA / SMIS: 878 / 151243

# **MICROSOFT EXCEL 2010**

Fiind o aplicaţie din pachetul Microsoft Office, **Microsoft Excel** este un editor de calcul tabelar, ce prezintă o interfaţă asemănătoare cu editorul de text Microsoft Word având aceeaşi organizare a sistemului de meniuri și a barelor de instrumente.

Aplicația Microsoft Excel 2010 este un program specializat pentru prelucrarea datelor în cadrul unor foi de calcul organizate sub formă de tabele, cu utilizare de adrese fixe de tip coloană/rând pentru fiecare celulă în parte, lucru care permite prelucrarea conținutului acestora în relație una cu alta utilizând formule de calcul și câmpuri calculate automat.

Dintre facilitățile de bază enumerăm: introducerea datelor manual sau automat (cu preluare dintrun fișier extern), calcule matematice (chiar de complexitate ridicată), grafice și diagrame în multiple forme de afișare (particularizabile) generate pe baza datelor introduse și calculate în document.

O foaie de calcul permite introducerea și manipularea datelor de natură diferită: text, valori numerice, date calendaristice, formule matematice, reprezentări grafice etc. Într-o foaie de calcul, fiecare coloană este identificată prin litere (începând cu A), iar fiecare rând prin numere (începând cu 1). La intersecția unui rând cu o coloană se găsește o celulă, a cărei adresă este dată de litera coloanei și numărul rândului (de ex: B7).

#### **Lansarea aplicației Microsoft Excel 2010**

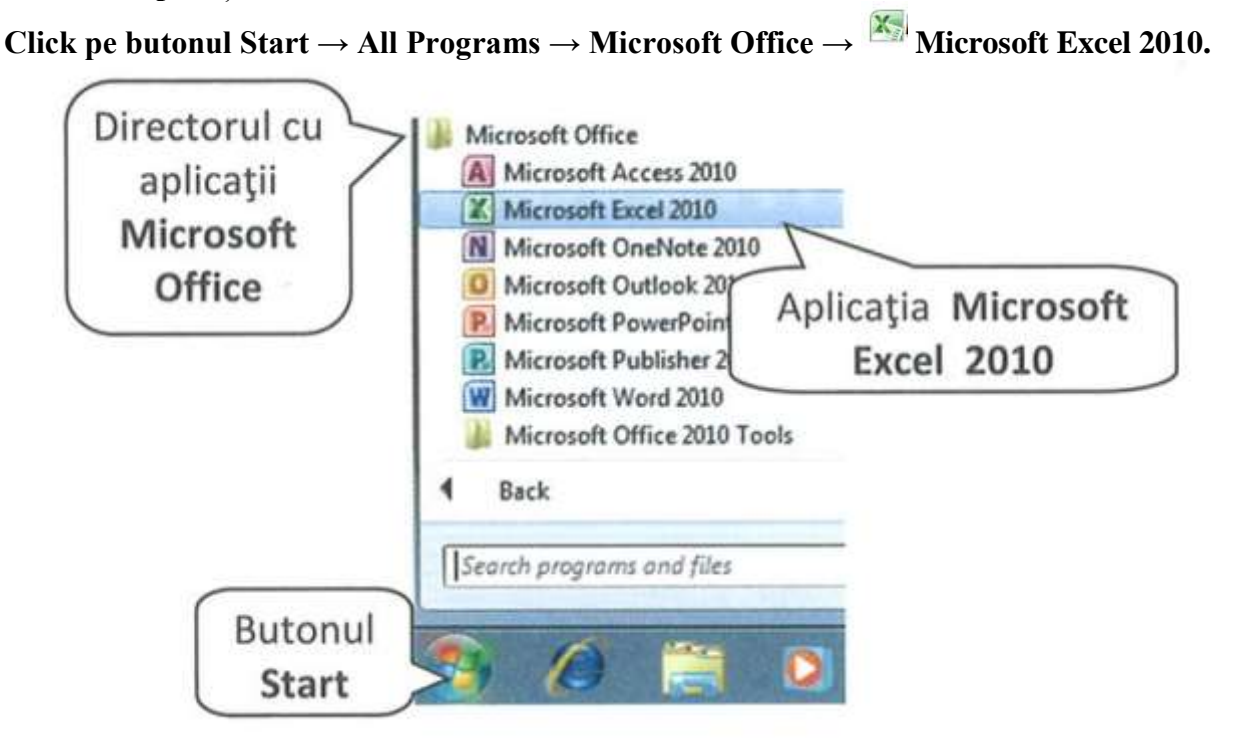

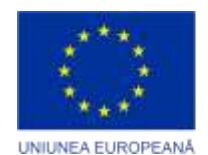

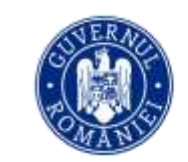

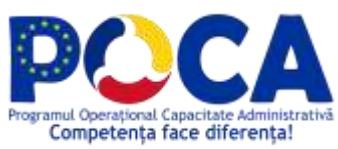

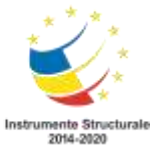

În cadrul sistemului de operare Windows 7, aplicația se poate deschide folosind câmpul de căutare (Search) disponibil din meniul START.

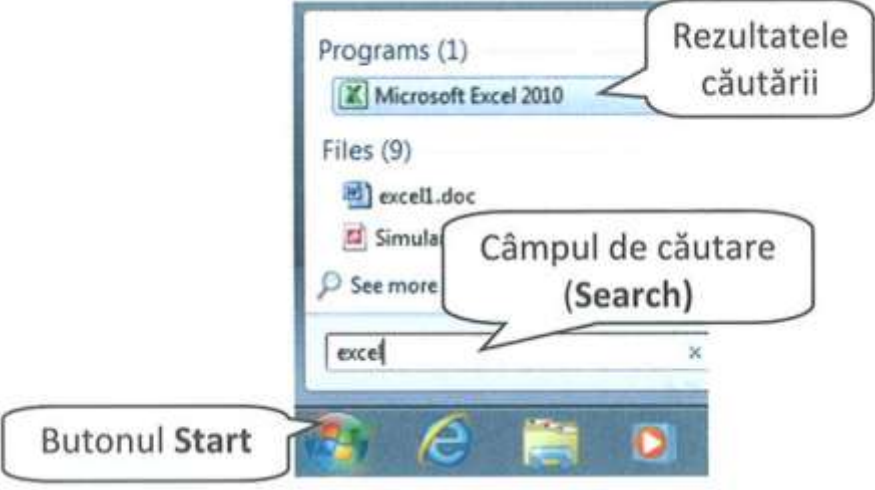

În acest moment, pe ecran aparte interfața specifică acestui program care are următoarele elemente:

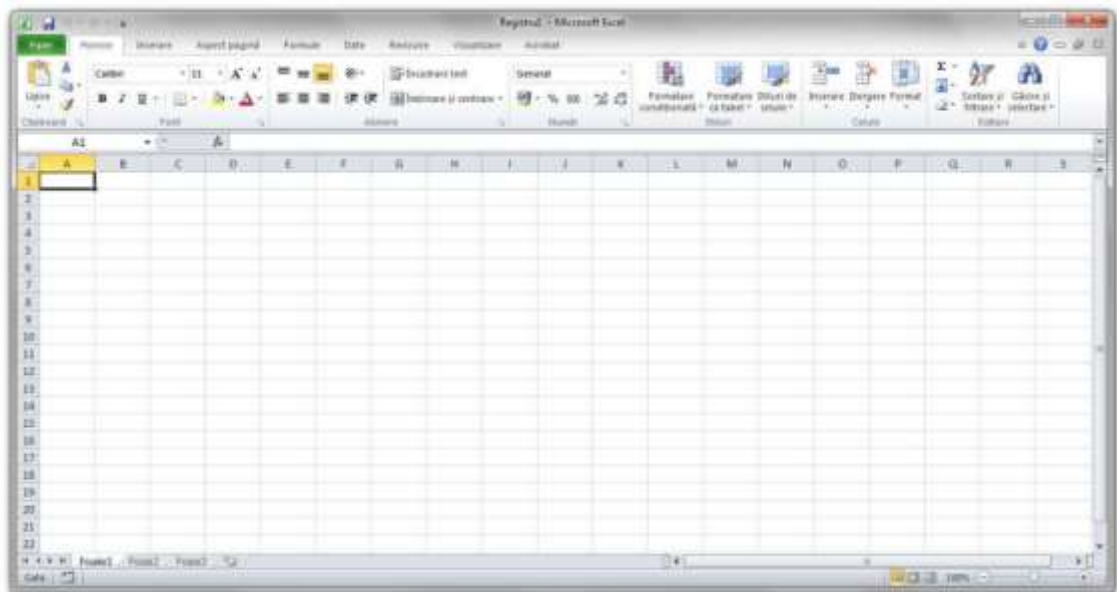

- Bara de titlu afișeayă numele registrului de calcul
- Quick Access Toolbar (Bara de instrumente de acces rapid
- Ribbon (Panglică) ce conține butoane organizate în grupuri logice denumite tab-uri și butoane de formatare.

 $\mathbb{H}$  ight  $(\mathbb{N} \times |\mathbb{C})$ 

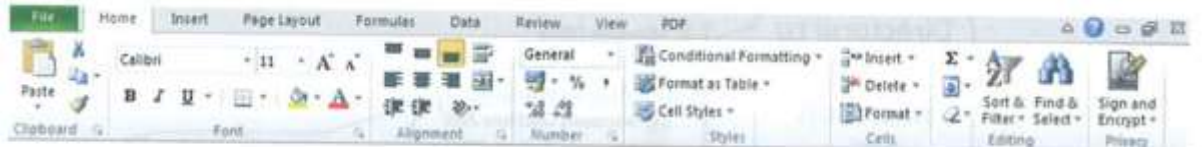

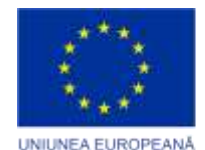

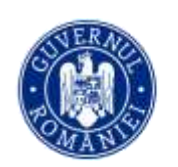

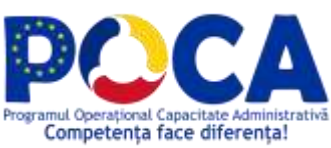

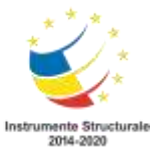

 $(4)$ 

国国四 100% (-)

 Bara de formule – ce permite afișarea/editarea unei formula utilizate într-o celulă  $f_x$  =A2+B2+C2

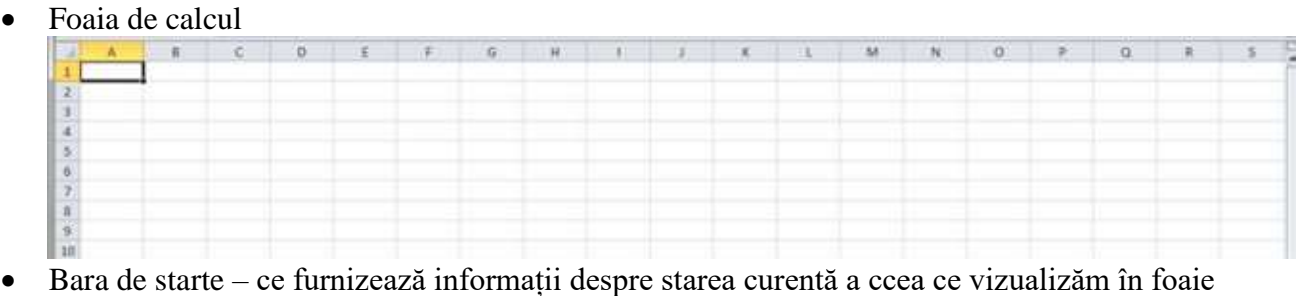

Ready

# **Închiderea aplicației**

Închiderea aplicației Microsoft Excel se realizează prin una din variantele:

- Din meniul File Exit
- Prin apăsarea butonului  $\frac{1}{2}$  din colțul din dreapta –sus a paginii
- Prin apăsarea tastelor ALT + F4

*Foaia de calcul* (**Sheet**) seamănă cu *registrul unui contabil*, având *numerele, textul şi formulele* dispuse pe *linii* şi *coloane* notate. Prin intermediul *foilor de calcul* se pot executa *calcule matematice*, *economice*, *financiare*,etc. O foaie de calcul constă din *coloane* şi *linii*. *Coloanele* sunt dispuse pe *verticală* şi sunt *identificate* prin *litere* (**A, B, C**, …), numite *antet-uri de coloană*, plasate de-a lungul părţii superioare a foii de calcul. *Liniile* sunt dispuse pe *orizontală* şi sunt *identificate* prin *numere* ( **1, 2, 3**, …), numite *antet-uri de linie*, plasate de-a lungul marginii din stânga a foii de calcul. Intersecţia unei linii cu o coloana se numeşte *celulă*.

 *Celulele* sunt identificate în funcţie de poziţia lor pe linii şi coloane. *Adresa celulei* este concatenarea dintre litera coloanei şi numărul liniei corespunzătoare unei celule. O celulă devine *activă* atunci când se execută *click* pe ea pentru a o *selecta*. *Celula activă* este selectată de un *chenar îngroşat* (**indicatorul celulei**). Adresa celulei active apare în *caseta* **Name**, situată în partea stângă a *barei de formule*.

# **Introducerea datelor**

Click asupra celulei în care se vor introduce datele (text, date sau valori numerice)  $\rightarrow$  se introduc datele → se apasă tasta Enter sau se efectuează navighează cu ajutorul tastelor sau a mouse-ului către altă celulă pentru salvarea acestora.

# **Salvarea unui document**

Folosind meniul principal al aplicatiei, se alege suita de comenzi: FILE  $\rightarrow$  Save specifică numele registrului de lucru în sectiunea Nume fișier și locația în care va fi salvat → Salvare.

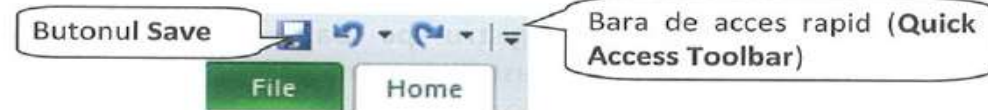

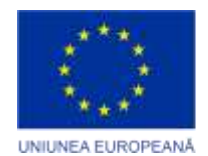

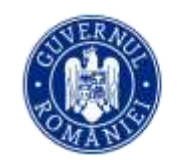

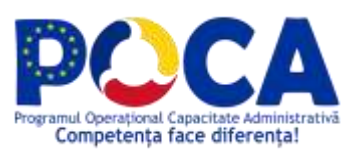

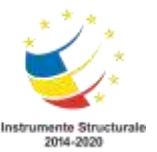

Se poate folosi și combinația de taste **CTRL + S**.

Alternativ, se poate folosi opțiunea SAVE AS, similară cu Salvare, cu posibilitatea de a salva u n document existent (ante-salvat) sub un alt nume sau folosind unul din multele alte de tipuri de fișiere oferite de aplicație (versiuni anterioare ale tipului de registru de calul Excel, XML, CSV, PDF, text etc.).

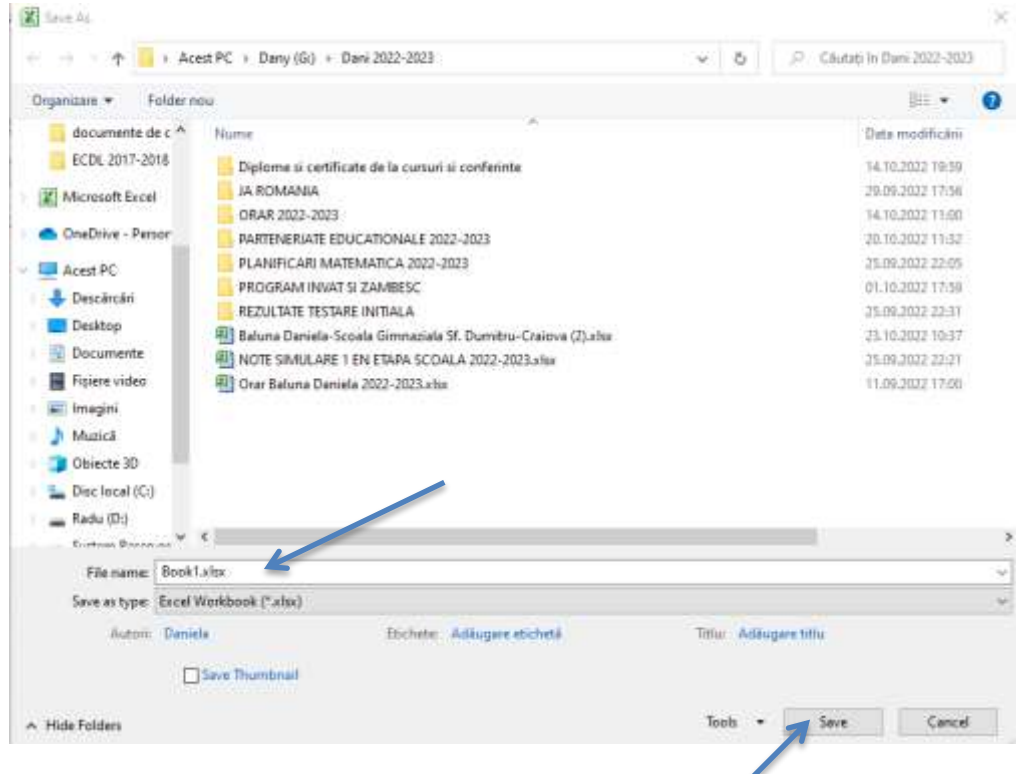

# **Deschiderea unui document existent**

Un registru de calcul existent se poate deschide apăsând butonul OPEN existent în meniul FILE.

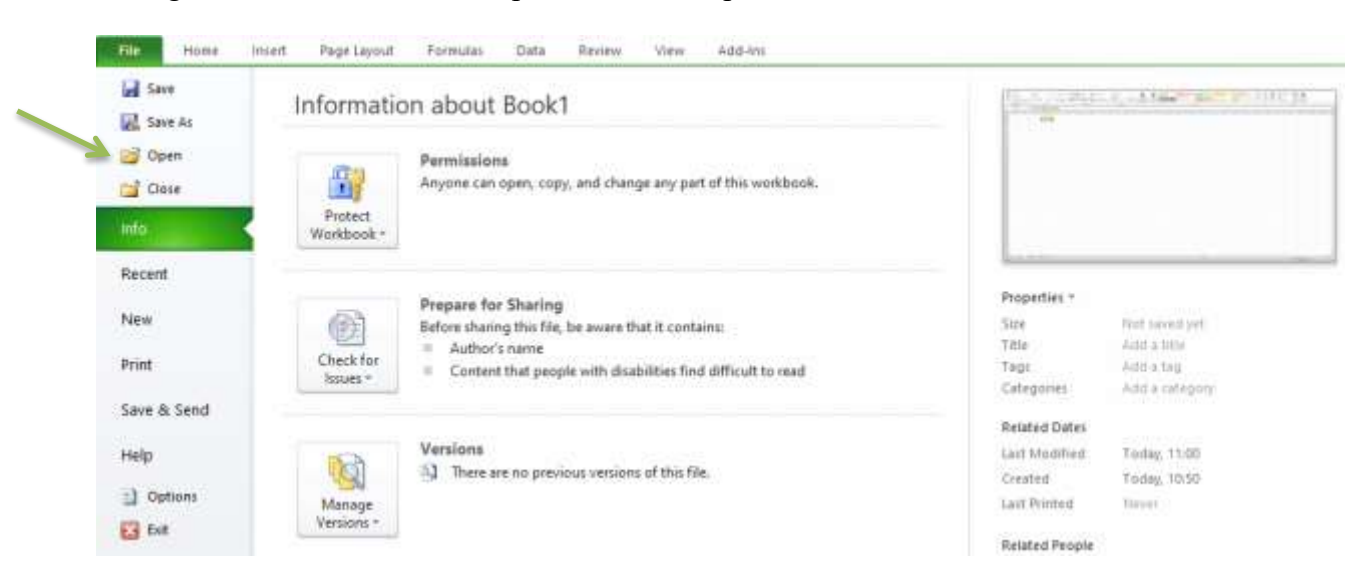

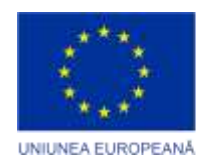

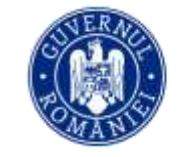

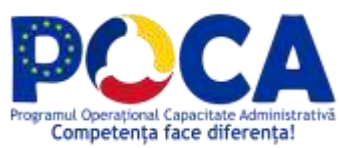

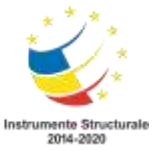

În fereastra **Open** se navighează până la fisierul dorit, se selectează fișierul și se deschide prin dublu click pe fișier.

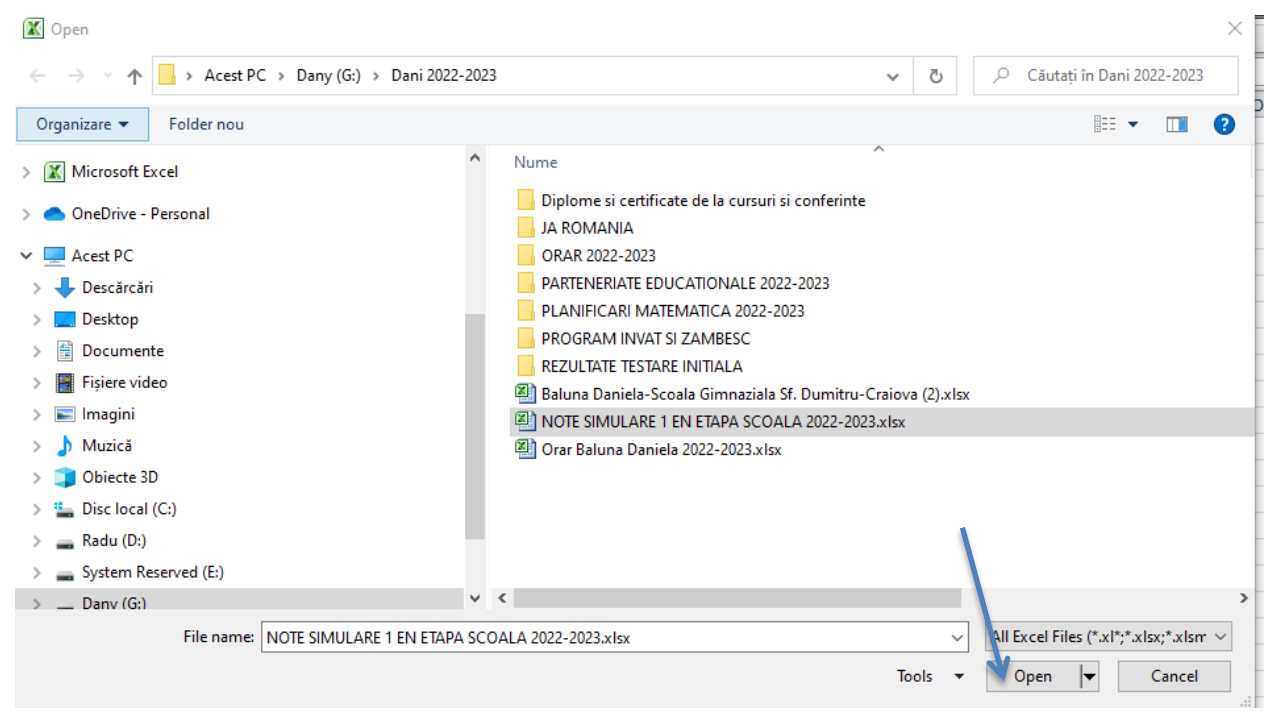

**Minimizarea și maximizarea Ribbonului**

**Ribbon-ul (banda de butoane)** poate fi minimizată în scopul măririi spațiului de lucru.

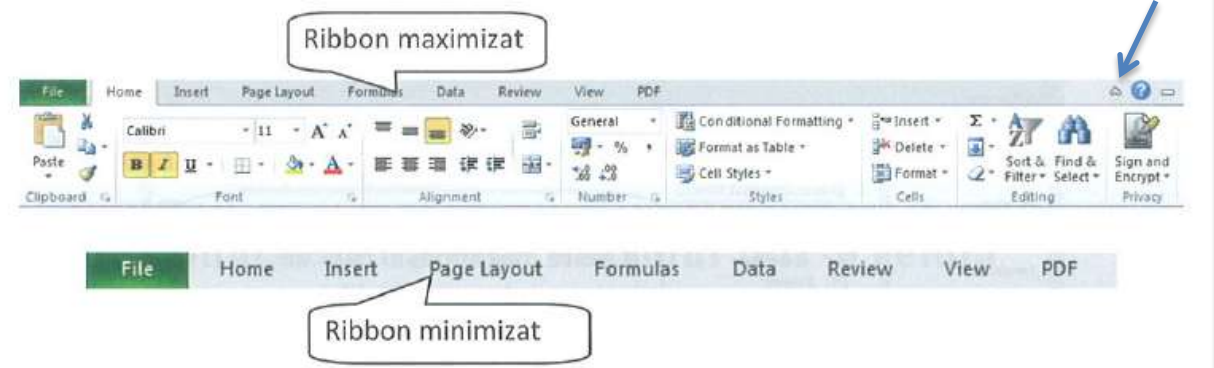

# **Minimizarea se poate realiza astfel:**

- Prin apăsarea butonului din colțul dreapta-sus al ecranului
- Prin dublu click pe numele unui meniu Reafișarea ribbon-ului se face prin repetarea operațiilor de mai sus.

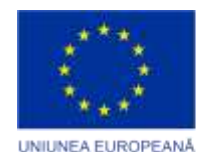

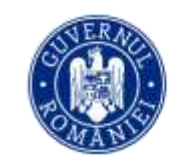

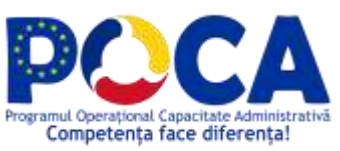

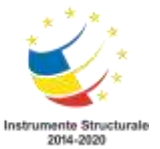

# **Crearea, copierea, mutarea și ștergerea registrelor și a foilor de calcul**

Pentru operațiile de bază asupra unui document Excel (registru de lucru) se folosesc aceleași modalități de lucru ca și în cazul altor tipuri de documente (Microsoft Office și altele).

Foile de calcul din cadrul unui registru Excel se pot insera, șterge, copia și muta folosind meniul de selecție al foilor din partea de jos a ferestrei aplicației, împreună cu opțiunile oferite prin activarea meniului contextual atașat acestora (prin efectuare click cu butonul drept al mouse-ului asupra lor).

Astfel (vezi img.), datele registrelor pot fi segmentate și organizate mai eficient în oricâte astfel de entități de tip foaie de calcul.

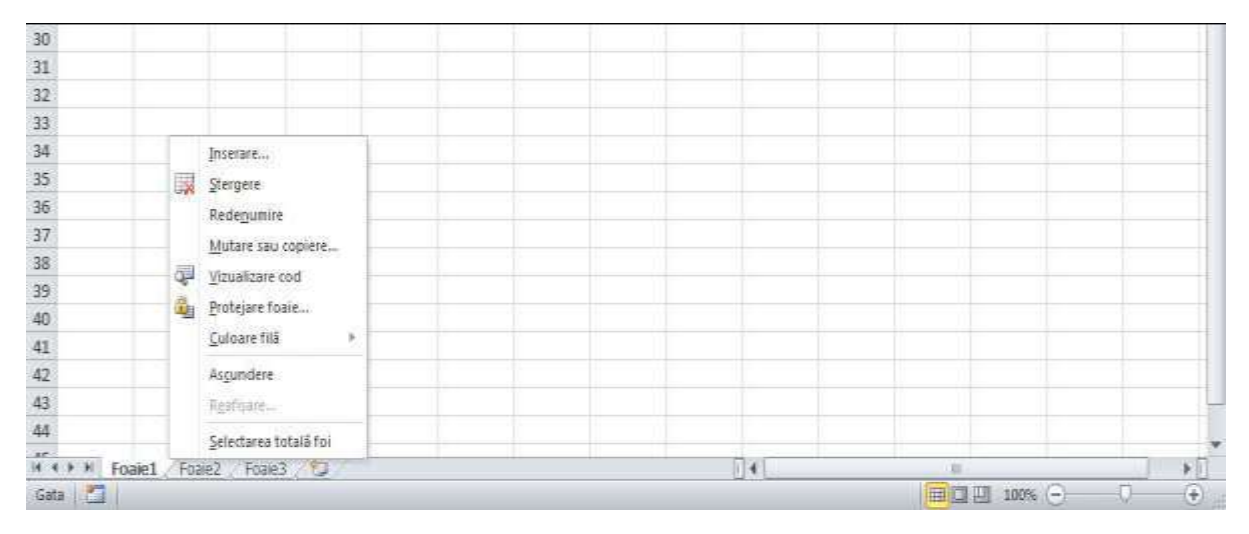

## **Selectarea**

Selectarea unui grup de celule: click asupra primei celule din grup → se ține butonul mouseului apăsat și se deplasează cursorul spre ultima celulă din grup (atât pe orizontală cât și pe verticală) → se eliberează butonul mouse-ului;

- Selectarea unei coloane: click pe litera coloanei (sus);

- Selectarea unui rând: click pe numărul liniei (stânga);

- Selectarea unei foi de calcul: click în colțul din stânga sus, la intersecția numerotării rândurilor și a coloanelor, pe simbolul  $\Box$ 

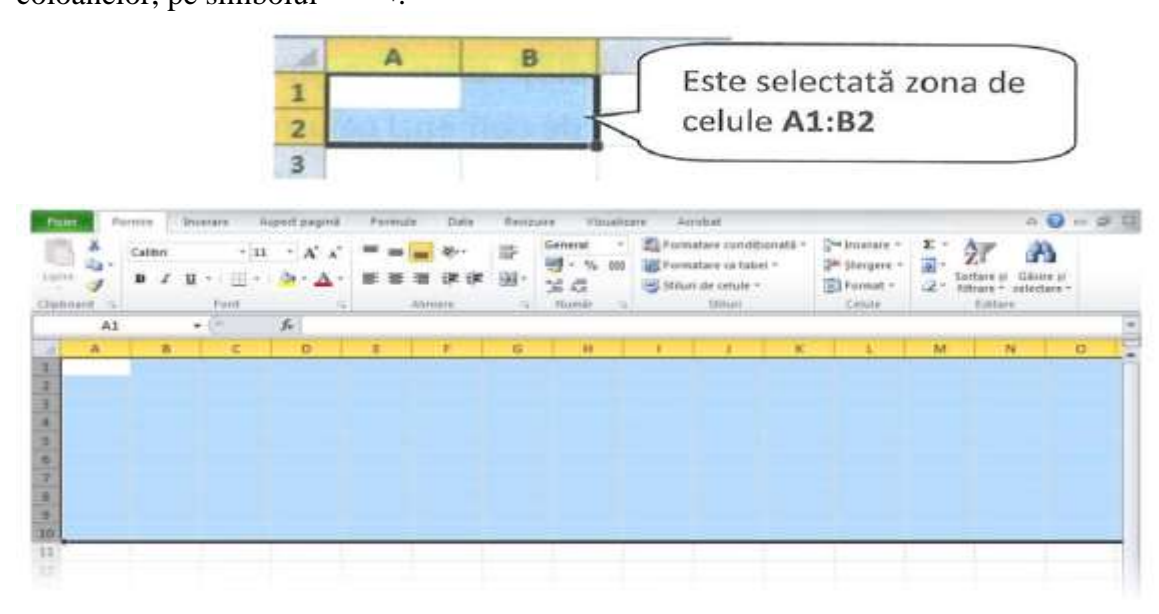

*Proiect cofinantat din Fondul Social European prin Programul Operational Capacitate Administrativa 2014-2020!*

#### *www.poca.ro*

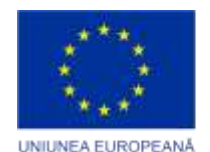

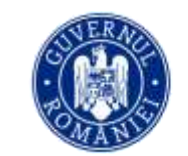

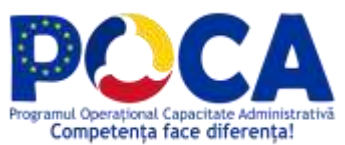

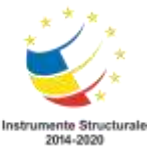

# **Copierea/mutarea conținutului unui grup de celule în alte celule din aceiași foaie de calcul sau în altă foaie de calcul**

Pentru a copia datele în altă parte a foii de calcul sau între registre de calcul diferite, se selectează datele apoi se selectează butonul **Copy** din meniul **Home**; se selectează celula în care se va face copierea și apoi se selectează butonul **Paste** din meniul **Home.**

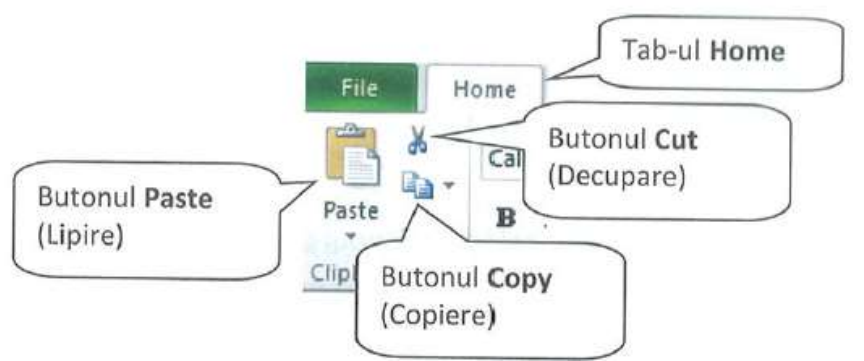

Comenzile de copiere pot fi selectate și din meniul contextual (click dreapta)

a) se selectează grupul de celule → click dreapta pe selecție → comanda Copiere / **D**ecupare → se selectează grupul de celule destinație sau se poziționează cursorul în celula de la care începând, înspre dreapta-jos va fi lipit conținutul, din aceiași foaie de lucru sau din altă foaie de lucru (din același document sau din altul)  $\rightarrow$  click dreapta  $\rightarrow$  se selectează una dintre cele cinci optiuni de lipire: lipire totală, lipire doar valori, lipire formule,transpunere, lipire formatare, lipire link; tot aici există, prin apelul opțiunii Lipire specială…, opțiuni avansate de lipire;

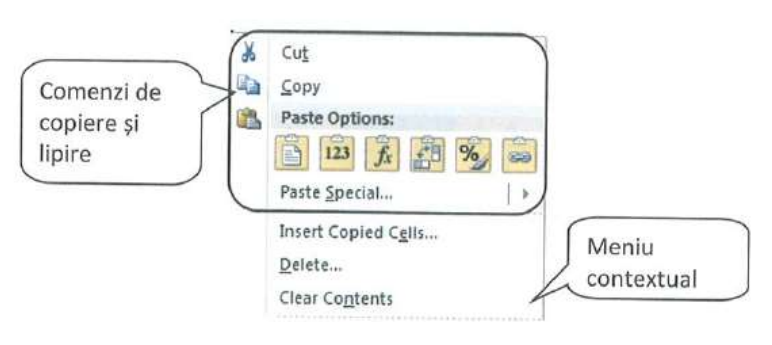

De asemenea, putem folosi următoarele combinații de taste:

b) se selectează grupul de celule → se apasă combinația de taste **Ctrl + C / Ctrl + X**→ se poziționează cursorul în locul în care vor fi copiate/mutate celulele  $\rightarrow$  se apasă combinatia de taste Ctrl + V:

c) se selectează textul → din fila Home a meniului principal se apasă butonul (copiere) sau (decupare/mutare) → se poziționează cursorul în locul în care va fi copiat/mutat textul → se apasă

butonul Lipire.

# **Ștergerea conținutului unei celule / grup de celule**

Se selectează celula / grupul de celule  $\rightarrow$  click dreapta  $\rightarrow$  se alege din meniul contextual optiunea Ștergere.

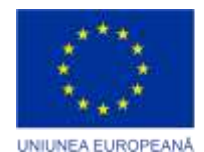

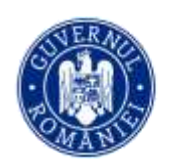

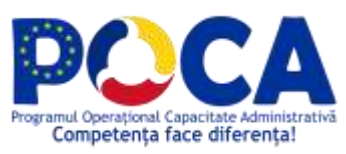

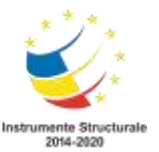

#### **Ștergerea unei celule**

Click dreapta pe celulă → Ștergere… → se alege modalitatea înlocuiri în structura tabelară a celulei șterse prin: deplasare celule la stânga, deplasare celule în sus, precum și opțiunea ștergerii din același meniu a întregului rând / întregii coloane la intersecția cărora se află celula.

# **Ștergerea unui rând / a unei coloane**

Click dreapta pe numărul rândului / litera coloanei → *Ștergere*….

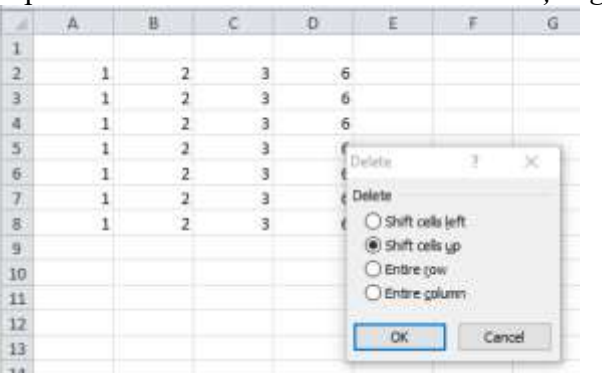

## **Inserarea unui rând nou / a unei coloane noi**

Se face Click dreapta pe numărul rândului / litera coloanei una se dorește inserarea → *Inserare*.

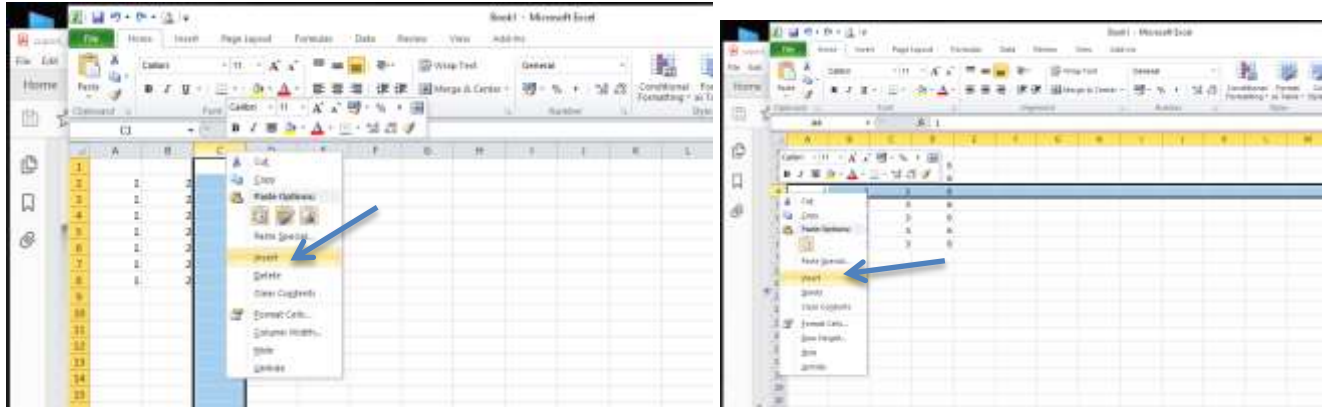

#### **Modificarea dimensiunilor unui rând / a unei coloane**

Se face Click pe marginea de jos a rândului / marginea dreaptă a coloanei → ținând butonul mouseului apăsat se deplasează cursorul în jos / spre dreapta pentru mărire, sau în sus / spre stânga pentru micșorare,  $p\hat{a}$ nă se ajunge la dimensiunea dorită  $\rightarrow$  se eliberează butonul mouse-ului.

De asemenea, se selctează rândul/coloana dorită și apoi se pot selecta comenzile din meniul contextual.

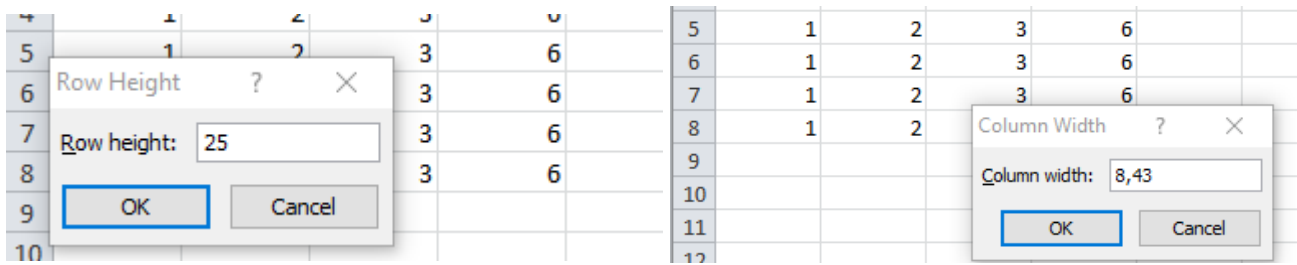

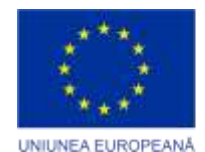

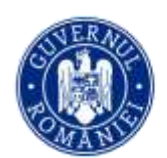

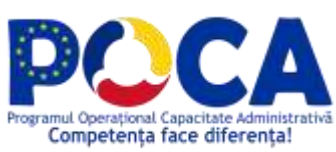

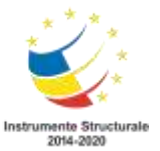

#### **Formatarea textului**

*Formatarea textului conţinut în celule reprezintă opţiuni de aliniere a textului (Horizontal, Vertical) în interiorul unei celule, controlul textului (Wrap Text, Shrink to fit, Merge cells), orientarea textului (Orientation) prin rotire, aplicarea de margini (Borders), colorarea celulei, utilizarea de fonturi colorate*.

În mod *prestabilit*, *programul* **Excel** *aliniază textul la stânga, iar numerele la dreapta*. Prin utilizarea butoanelor de pe *bara de instrumente* **Formatting**, se pot ignora aceste configuraţii prestabilite şi se pot realiza alinieri ale textului şi numerelor în interiorul celulelor, *la stânga, la dreapta şi centrat*. *Programul* **Excel** oferă şi un al patrulea mod de aliniere, numit **Merge and Center** (*fuzionare şi centrare*), prin care celulele selectate sunt *fuzionate (unificate*) şi se *centrează conţinutul primei celule* din stânga selectate de-a lungul noii celule obtinute prin fuzionare. În practică, *titlurile foilor de calcul* sunt *centrate* prin acest procedeu.

 Pentru a *fuziona şi centra un titlu*, se *selectează celulele* care includ titlul şi apoi se efectuează *click* pe *butonul* **Merge and Center** (oferit de **Commands**  $\rightarrow$  **Format**).

 Există mai multe *opţiuni de aliniere* care nu sunt accesibile din *bara de instrumente* **Formatting**, dar sunt configurate în *pagina* **Alignment** (aliniere) din *caseta de dialog* **Format Cells**.

 După selectarea celulei ce se doreşte a se *formata* (prelucrarea textului din interiorul celulei), se *selectează* **Format Cells** care deschide *caseta de dialog* **Format Cells** ce oferă *etichetele* (*paginile*): **Number, Alignment, Font, Border, Patterns, Protection**.

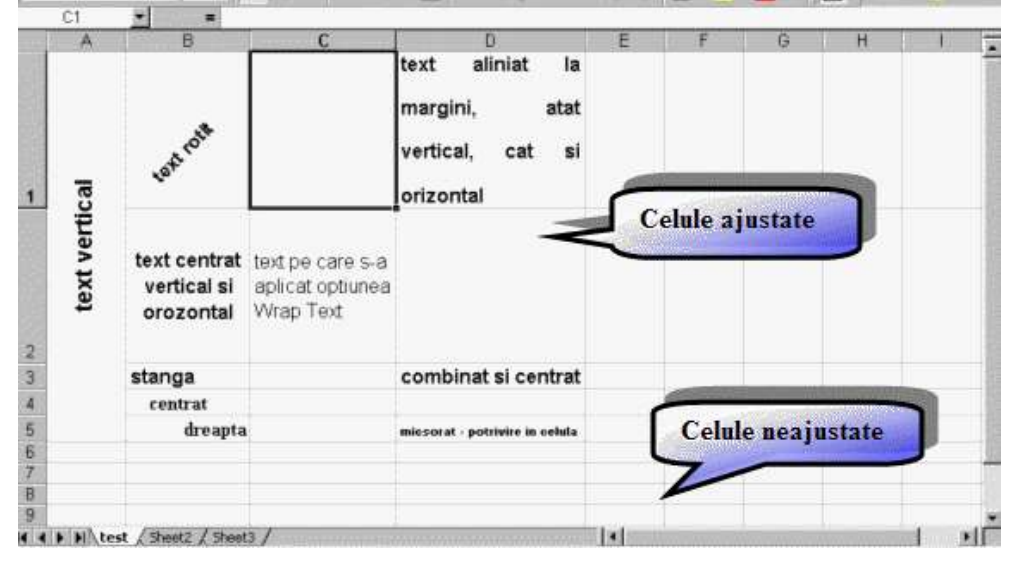

**Alinierea orizontală** (*Text alignment- Horizontal*) oferă şapte *tipuri de alinieri*:

- **General** tipul prestabilit (textul la stânga şi numerele la dreapta);
- Left (Indent) stânga(decalaj); aliniază conținutul celulei la marginea din stânga, exact ca butonul din *bara de instrumente* **Formatting**, dar se poate opta pentru un interval de decalaj în *caseta* **Indent** (decalaj);
- **Center** (centrat) conţinutul se centrează faţă de marginile stânga şi dreapta ale celulei;
- **Right** (dreapta) conţinutul se aliniază la dreapta în interiorul celulei;
- **Fill** (umplere) completează celulele cu conţinutul curent prin repetarea conţinutului pe lăţimea celulei; dacă, de exemplu, "-" este conţinutul celulei şi se *selectează* **Fill** ca opţiune de aliniere, în celulă va apărea "------";

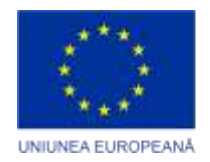

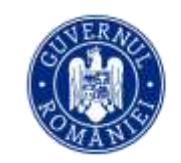

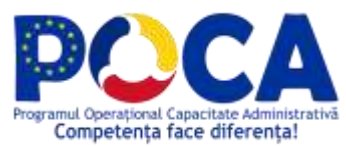

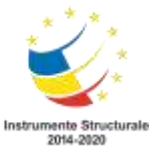

- **Justify** (alinierea la ambele capete) aliniază textul de-a lungul celulei și ajustează spațierea în cadrul fiecărei linii, astfel că toate liniile să aibă o lăţime egală cu a celulei, asigurând astfel o margine dreaptă, similară textului dintr-o coloană de ziar;
- **Center Across Selection** (centrare de-a lungul selectiei) se aplică unui domeniu de celule.; conţinutul primei celule din stânga este centrat pe suprafaţa totală a tuturor celulelor, este similară *opţiunii* **Merge and Center**, dar nu realizează fuzionarea celulelor.

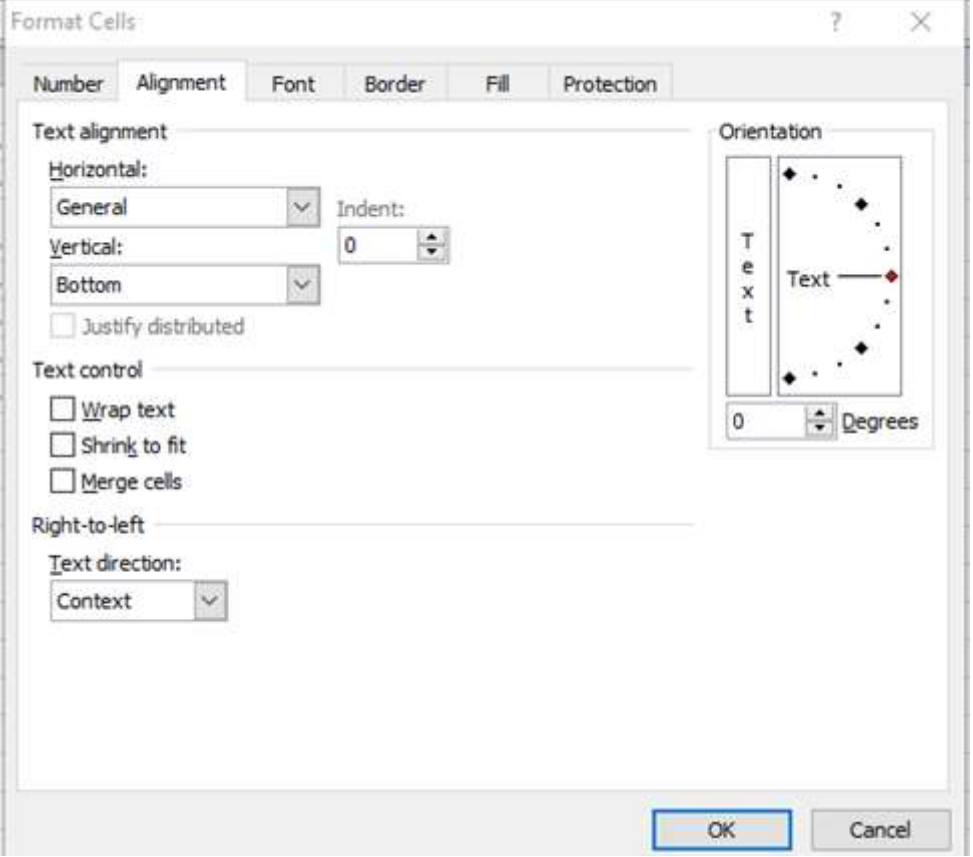

**Alinierea pe verticala** (*Text alignment -Vertical*) oferă următoarele patru *opţiuni*: **Bottom** (jos) prestabilită, **Top** (sus)- alinierea faţă de partea de sus a celulei, **Center** (centru) – centrat faţă de marginea de sus şi de jos a celulei, **Justify** (ambele capete) – adaugă spaţii între linii pentru a completa înălţimea celulei în mod uniform.

 **Orientarea textului** (*Orientation*) se poate realiza, fie prin *orientarea verticală* dacă se *efectuează clik* pe caseta în care scrie *cuvântul* "*T e x t*" , fie prin modificarea *orientării textului* folosind *caseta rotativă* **Degrees** (grade) sau *se trage* de *indicatorul* **Text** în cadrul *instrumentului* **Orientation**. Rotirea textului permite crearea unui cap de rând sau de coloana care să iasă în evidență. Pentru etichetarea unui grup de etichete de rând, se va folosi orientarea verticală şi fuzionarea textului.

# **Controlul textului** (*Text control*) oferă următoarele *opţiuni*:

**Wrap Text** ( *încadrare în lăţime*) – expediază conţinutul unei celule pe linia a doua şi pe următoarele, dacă acesta depăseşte marginile stânga şi dreapta ale celulei; lăţimea celulei nu este modificată, doar înăltimea ei;

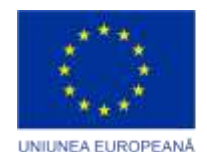

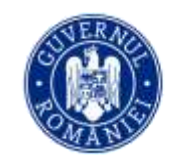

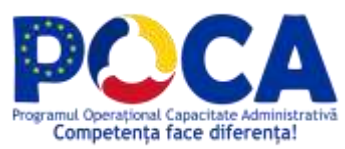

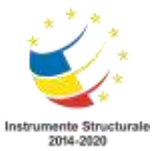

- **Shrink to fit** (*restrânge pentru încadrare*) reduce dimensiunea tipului de literă din interiorul celulelor selectate pentru a încadra conţinutul în interiorul acestora; lăţimea celului nu este modificată;
- **Merge cells** (*fuzionare celule*)- fuzionarea (unirea) celulelor selectate;

Toate aceste comenzi sunt disponibile prin comenzi rapide pe **Ribbon**, în dreptul etichetei **Aligment**.

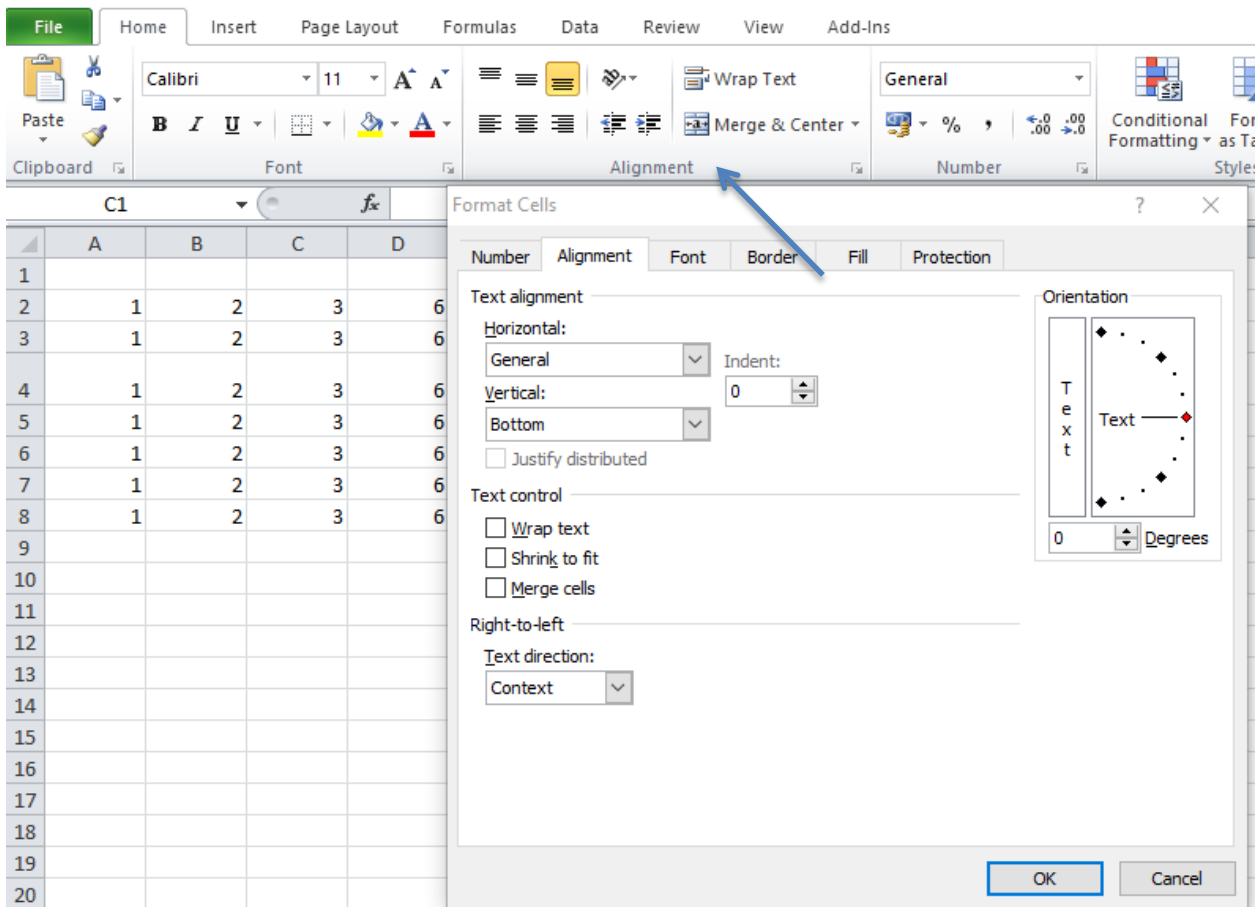

# *Prin formatarea unui număr, ceea ce se schimbă este modul de afişare şi nu valoarea numerică a acestuia.*

*Formatul general al numerelor, în speţă General, nu afişează zerourile care nu influenţează valoarea efectivă a numărului. De exemplu, dacă se introduce 10,50, care are aceeaşi valoare cu 10,5, Excel va ignora ultimul zero, denumit şi zero de final (trailing zero)*.

 La formatarea unui număr se poate opta pentru *reducerea/creşterea* numărului de cifre, adică se pot *elimina/adăuga* cifre diferite de zero. În cazul *reducerii numărului* de cifre, numărul afişat va fi *rotunjit*. De exemplu, dacă numărul 9,45 este afişat cu o cifră după virgulă, atunci acesta va fi rotunjit la 9,5.Dacă numărul 9,75 este afişat fără cifre după virgulă, atunci va fi rotunjit la 10.

 *Programul* **Excel** dispune de mai multe *formate numerice* decât se pot selecta din *caseta de dialog* **Format Cells**. Pentru formatarea unor celule, se selectează celule corespunzătoare, apoi se deschide *caseta de dialog* **Format Cells**, fie prin *comanda* **Format Cells** din bara de meniuri, fie se efectuează *click* pe *butonul drept* al mouse-ului pentru a deschide un *meniu rapid* din care se alege *comanda* **Format Cells**.

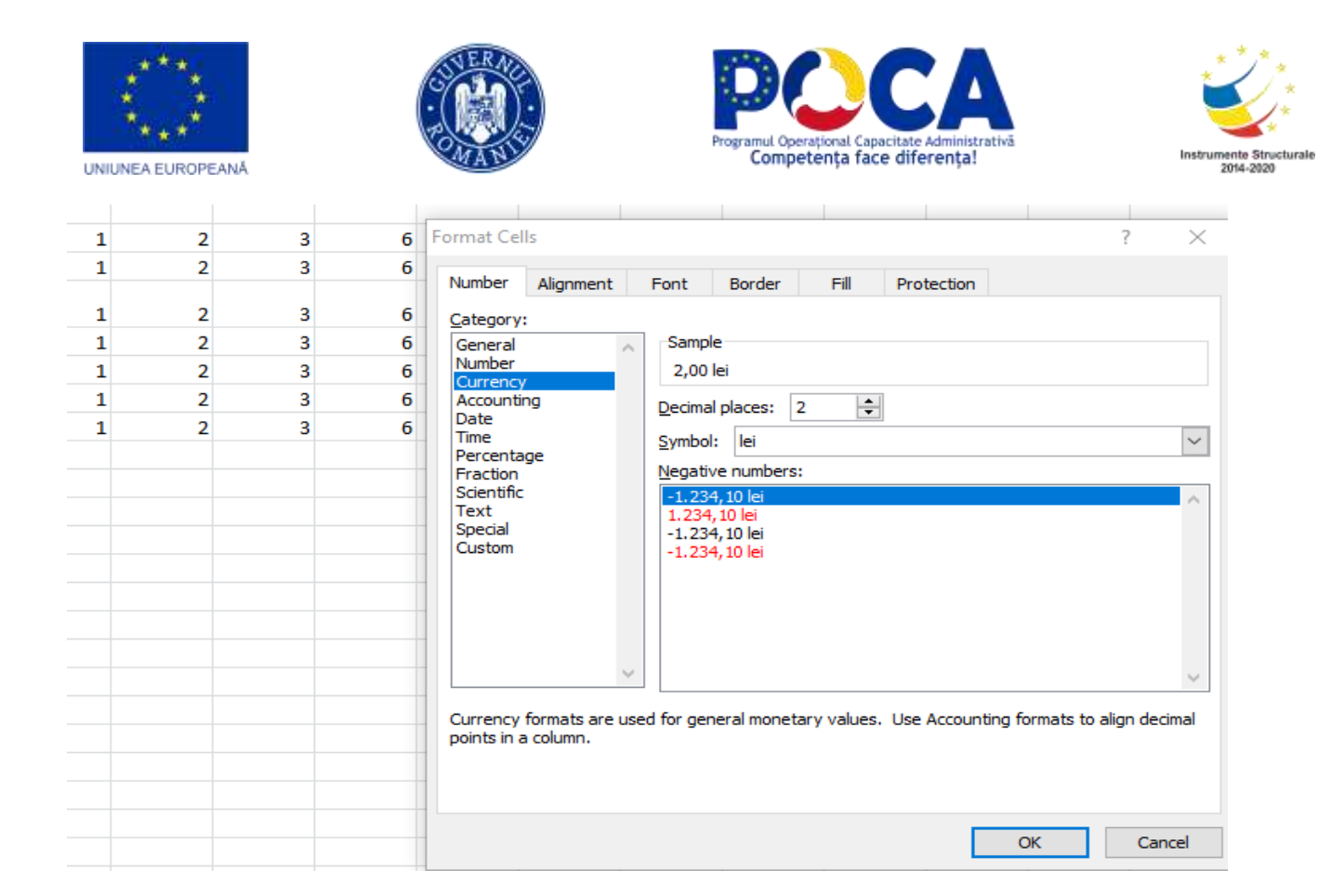

 *Caseta de dialog* **Format Cells** oferă *pagina (eticheta*) **Number** ce include o listă cu diverse *categorii de format* şi controlează *numărul de cifre după virgulă, separatorul miilor şi modul de tratare a numerelor negative.* Mai înainte se selectează o categorie de format, după care se completează şi celelalte opţiuni.

 Se pot stabili şi alte opţiuni disponibile, cum ar fi *culoarea textului* şi *culoarea de fundal a celulelor*.

| <b>Categorie</b>          | <b>Descriere</b>                                                     |
|---------------------------|----------------------------------------------------------------------|
| <b>General</b>            | Formatul prestabilit.                                                |
| Number (număr)            | Similar formatului General, dar se pot stabili cifrele după virgulă, |
|                           | se poate folosi un separator pentru mii și se pot include numere     |
|                           | negative.                                                            |
| Currency (monedă)         | Numerele sunt precedate sau urmate de simbolul monedei               |
|                           | corespunzător opțiunii de țară. Sunt afișate valorile nule.          |
| <b>Accouting</b>          | Se aliniază simbolurile monedei și punctele zecimale. Valorile       |
| (contabilitate)           | nule sunt afișate sub formă de liniuțe.                              |
| Date (dată)               | Formatul pentru dată dintr-o listă derulantă.                        |
| Time (timp)               | Formatul pentru timp dintr-o listă derulantă.                        |
| Percentage (procent)      | Similar cu butonul <b>Percent</b> de pe bara de instrumente.         |
| <b>Fraction</b> (fractie) | Formate pentru fracții dintr-o listă derulantă                       |
| Scientific (stiintific)   | Formatul de afișare în notația exponent: 1.01E+03                    |
| Text (text)               | Formatul convertește un număr într-un text.                          |
| <b>Special</b>            | Format special (cod postal, număr telefon, etc.).                    |
| Custom (preferință)       | Selectarea dintr-o listă de formate (personalizate).                 |

*Categoriile de format din caseta de dialog* **Format Cells**

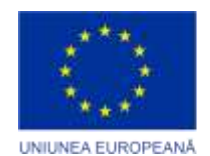

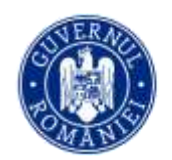

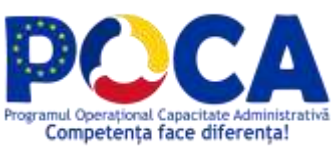

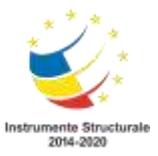

Toate aceste comenzi sunt disponibile prin comenzi rapide pe **Ribbon**, în dreptul etichetei **Number**.

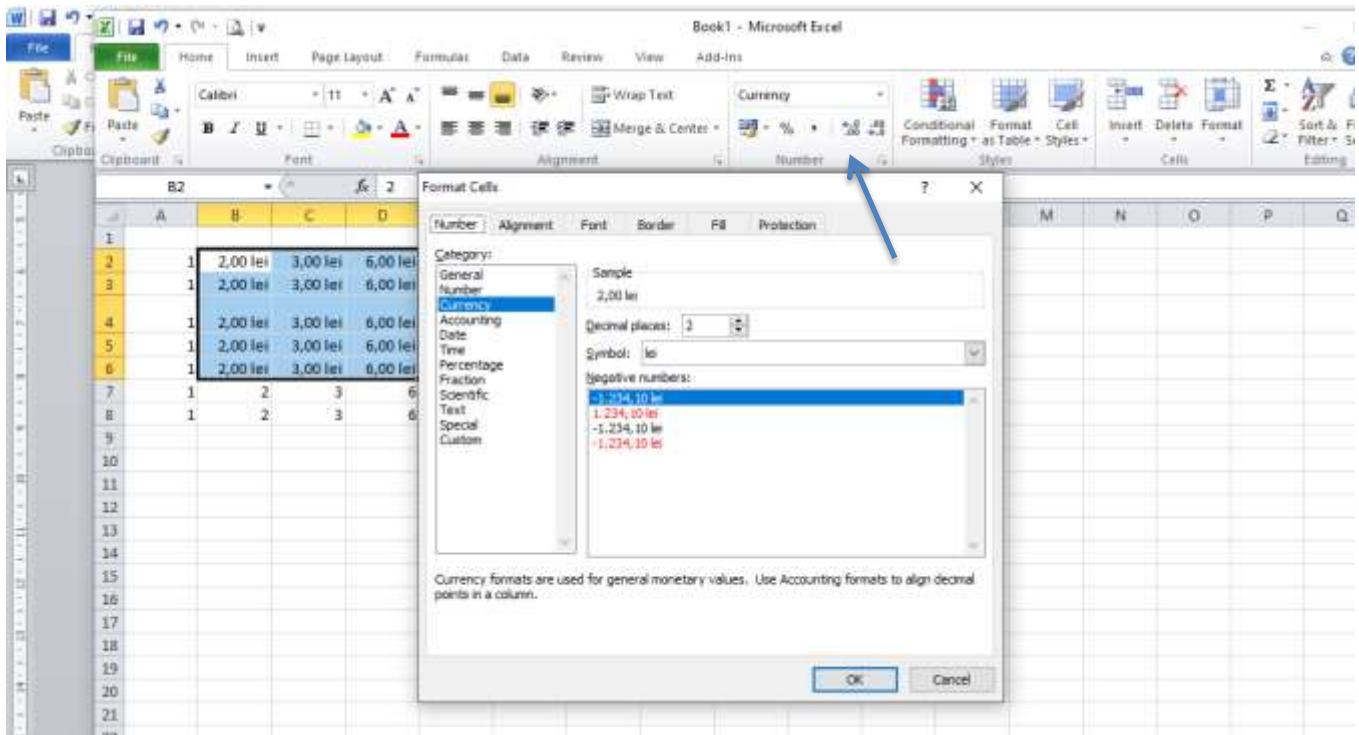

#### **Sortarea datelor**

Sortarea datelor este o parte componentă a analizei de date. Sortarea datelor permite vizualizarea rapidă a datelor și o mai bună înțelegere a acestora, organizarea și găsirea datelor dorite și, în cele din urmă, luarea unor decizii mai eficiente. Se pot sorta datele după text (de la A la Z sau de la Z la A), după numere (de la cel mai mic la cel mai mare sau invers) și după date și ore (de la cea mai veche la cea mai nouă sau invers) în una sau mai multe coloane.

Pentru a sorta datele dintr-o foaie se selectează datele, apoi butonul **din meniul HOME**.

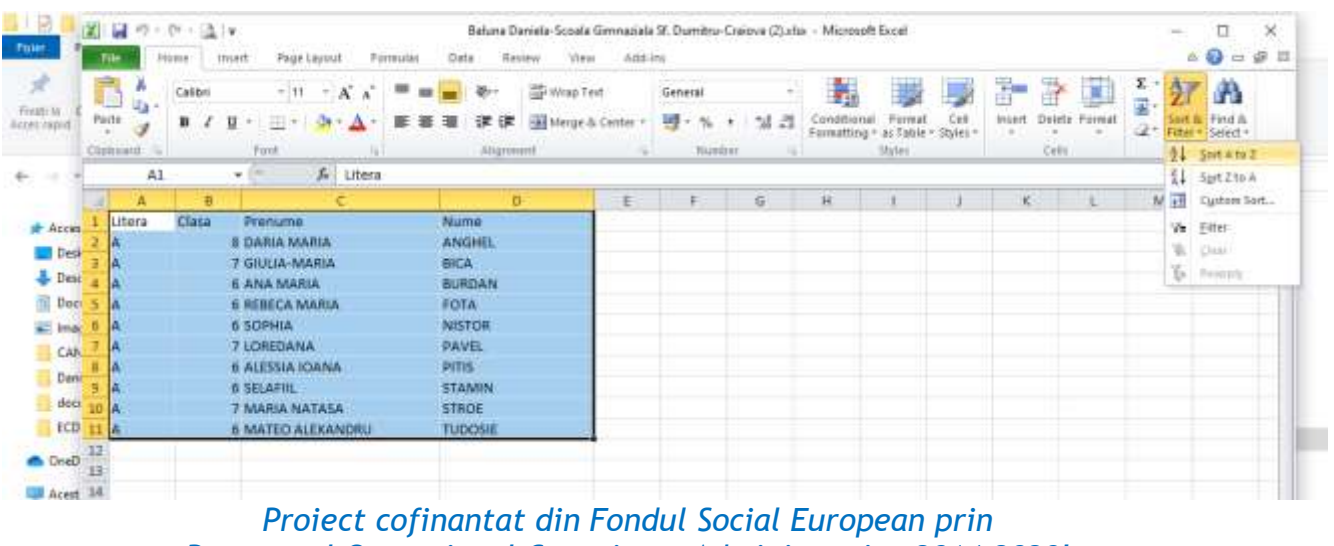

*Programul Operational Capacitate Administrativa 2014-2020!*

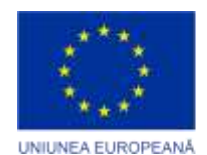

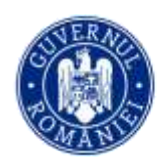

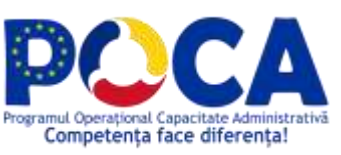

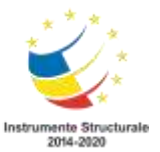

Pentru a sorta rapid în ordine ascendentă, se face click pe  $\frac{A}{Z}$  (Sortare de la A la Z).

Pentru a sorta rapid în ordine descendentă, se face click pe  $\mathbb{R}^{\mid}$  (Sortare de la Z la A).

Pentru sortarea datelor după mai multe criterii se face click pe  $\frac{1}{2}$  sustem Sortanularizată) (Sortare particularizată)

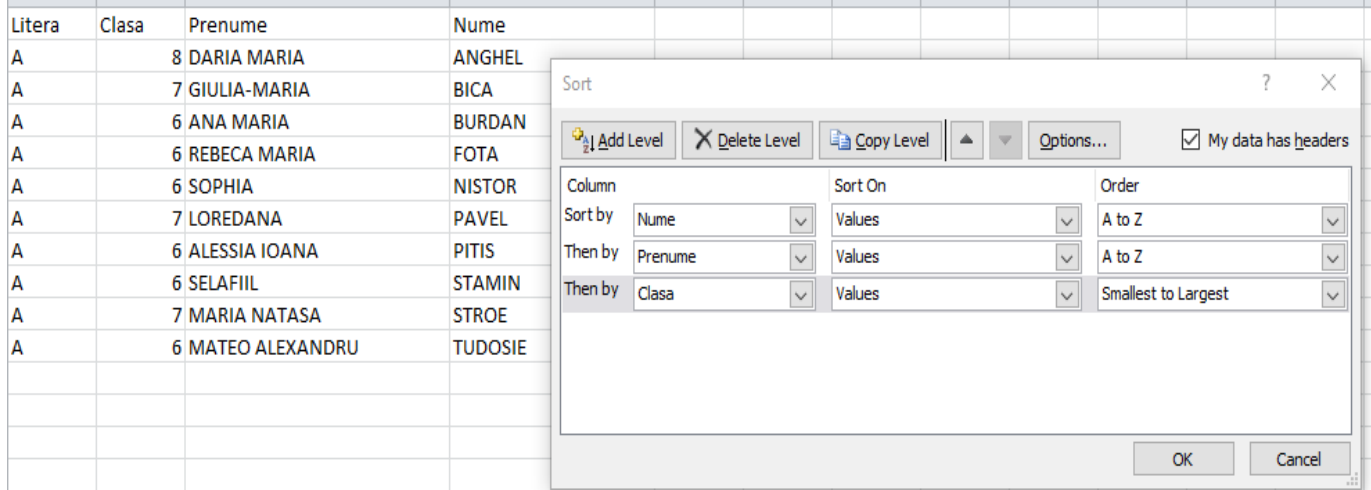

# **Filtrarea datelor**

Filtrarea datelor dintr-un interval sau tabel se folosește pentru a afișa doar datele de care avem nevoie și pentru a ascunde restul. Se pot aplica operatorii săi încorporați pentru a filtra cu ușurință numerele, textele sau datele, cum ar fi filtrarea tuturor numerelor care sunt mai mari sau egale cu un anumit număr, textul filtrului începe, se termină sau conține caractere sau cuvinte specifice sau afișează numai rândurile unde data scadenței este înainte sau după o anumită dată și așa mai departe. După ce se filtrează datele într-un interval sau într-un tabel, dacă datele sunt modificate, se poate aplica din nou un filtru pentru a obține noile date, sau se poate șterge filtrul pentru a afișa toate datele.

 $A -$ 

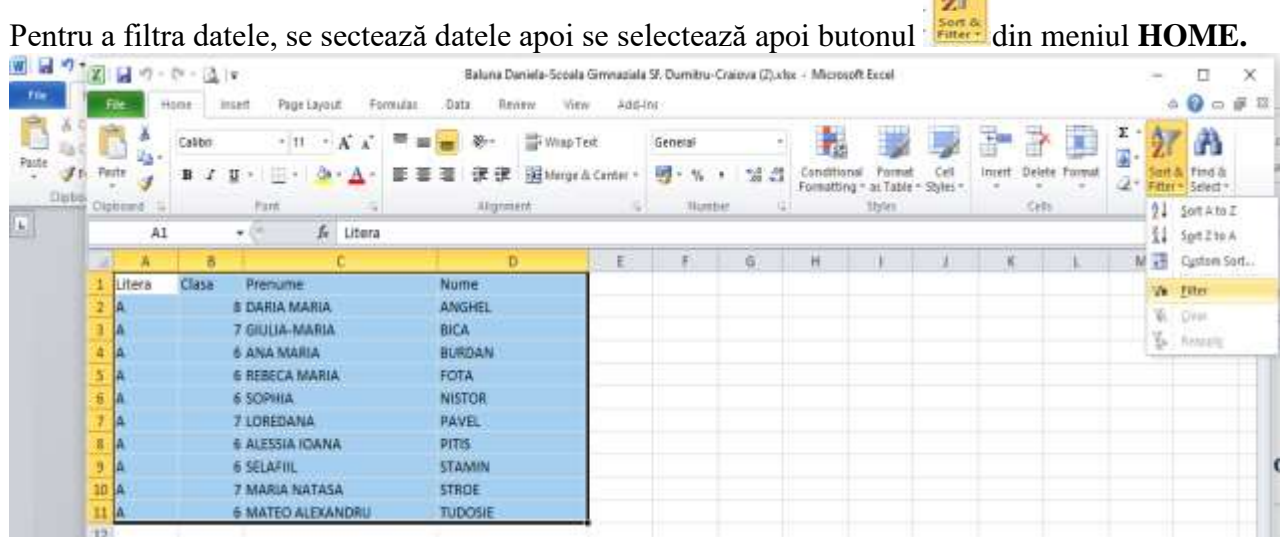

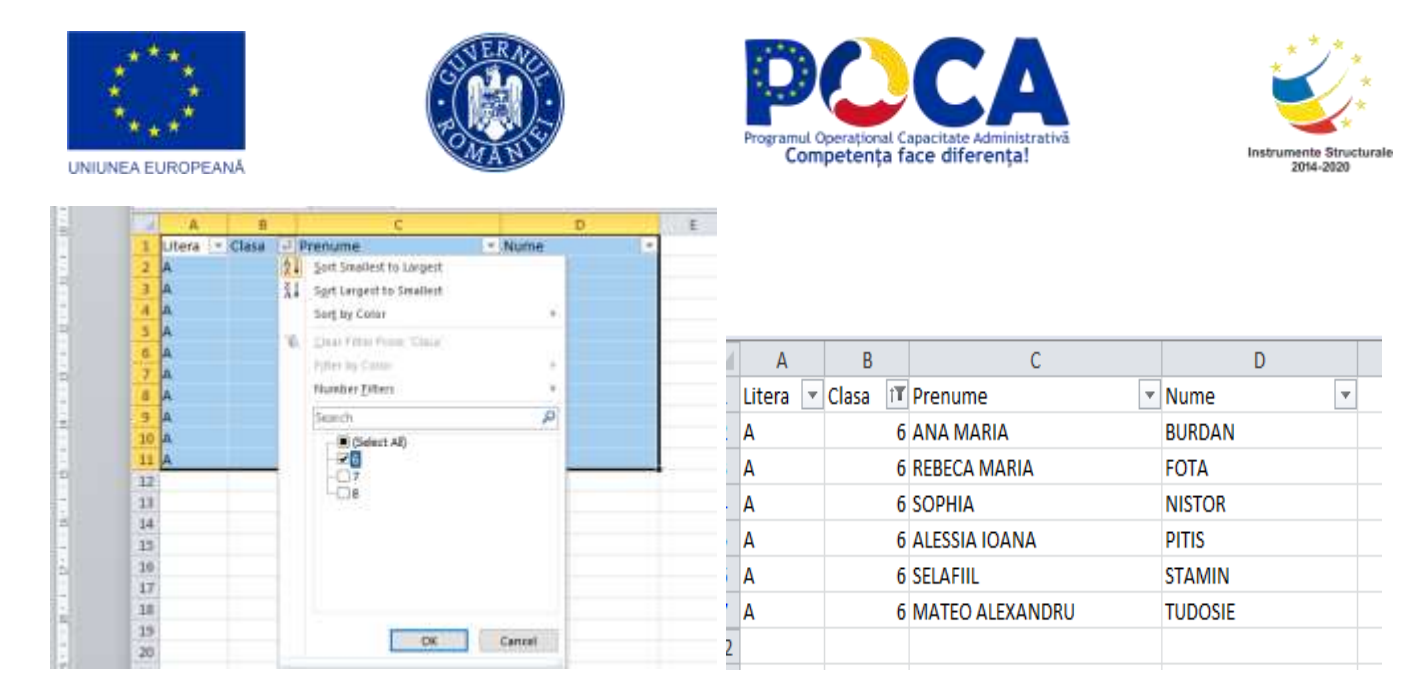

# **Căutarea și înlocuirea datelor din celule**

Pentru a căuta o anumită informație în foaia de lucru selectează rândul/coloana sau domeniul în care se

a T

a t

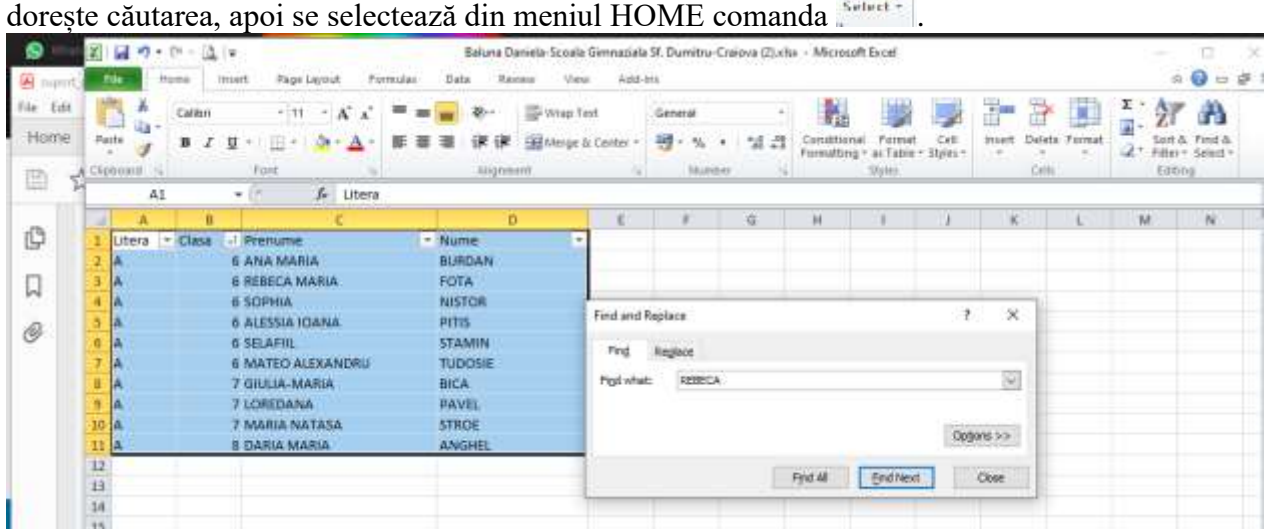

Pentru a înlocui o anumită informație în foaia de lucru selectează rândul/coloana sau domeniul în care se

dorește înlocuirea, apoi se selectează din meniul HOME comanda **AUPLACE**.  $0 = 0.0$  $KZ = \mathbf{w} - \mathbf{b}$  Show 義 **Sales Lines** 圓 **N la** con The C  $\begin{minipage}{.4\linewidth} \begin{tabular}{|c|c|c|c|} \hline $\mathcal{N}(A)$ & \begin{tabular}{|c|c|c|} \hline $\mathcal{N}(A)$ & $\mathcal{N}(A)$ & $\$ Mitchell, R. J. D. D. D. D. A. B. B. B. B. House, Inc. **M-5·** San All  $y_{1i}$ 推出 ×  $E$  use  $\frac{1}{2}$  (see  $8 - 14 - 1$ wickim **Juice Internal EXIMAGES K RIBITA MARIA Linkerty** 6.50PMA<br>6.612224.03AU prietore lay Destrek **#36.4F9** téigean **K MATED ALEXAN** I BRANG MARA Int gun FIDEDAM B. Swarehous 7 MARA SETION **B TARAL** 

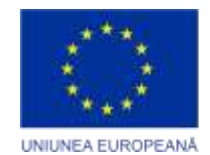

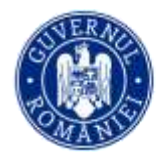

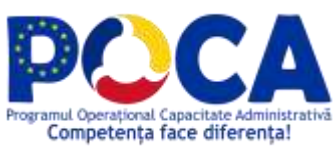

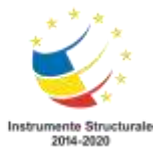

Margins

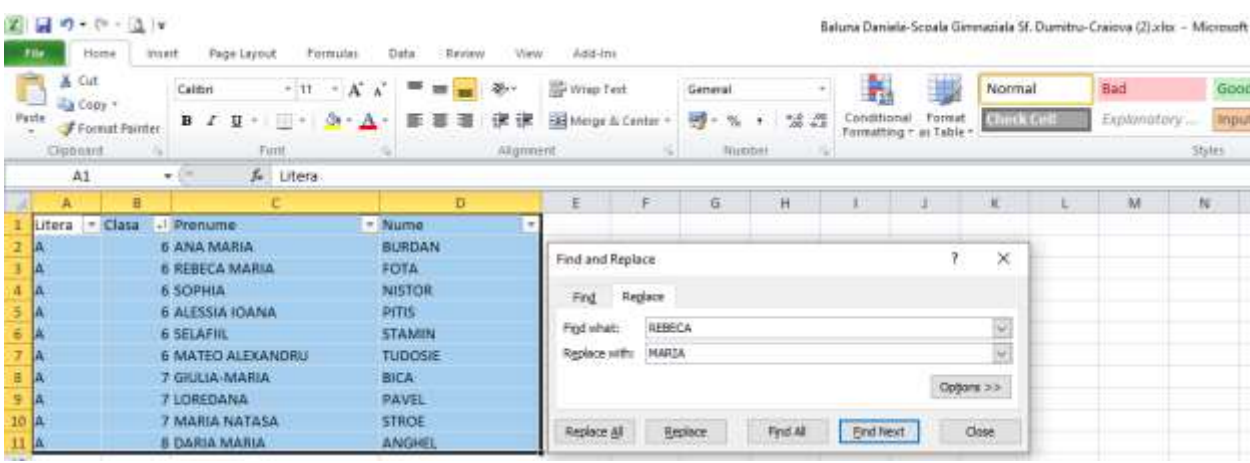

#### **Setarea paginii**

Înainte de imprimarea unei foi de calcul, se pot stabili setările paginii: aspectul paginii, margini, orintare, dimensiune, antet și subsol, linii de grilă, . Toate comenzile referitoare la aspectul paginii se regăsesc în meniul **PAGE LAYOUT**.

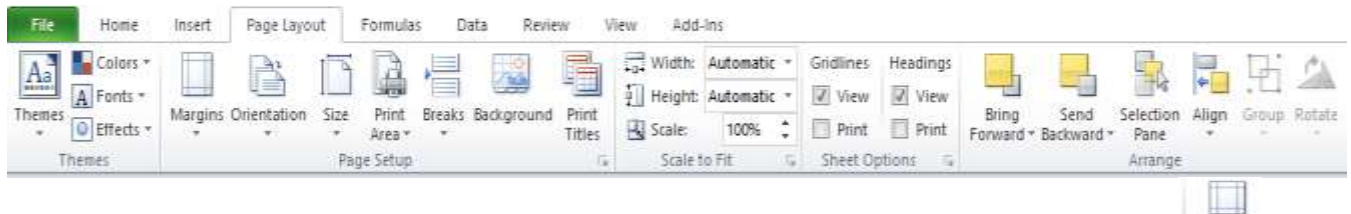

Schimbarea marginilor foii de calcul – se face din meniul **PAGE LAYOUT** – **MARGINS**

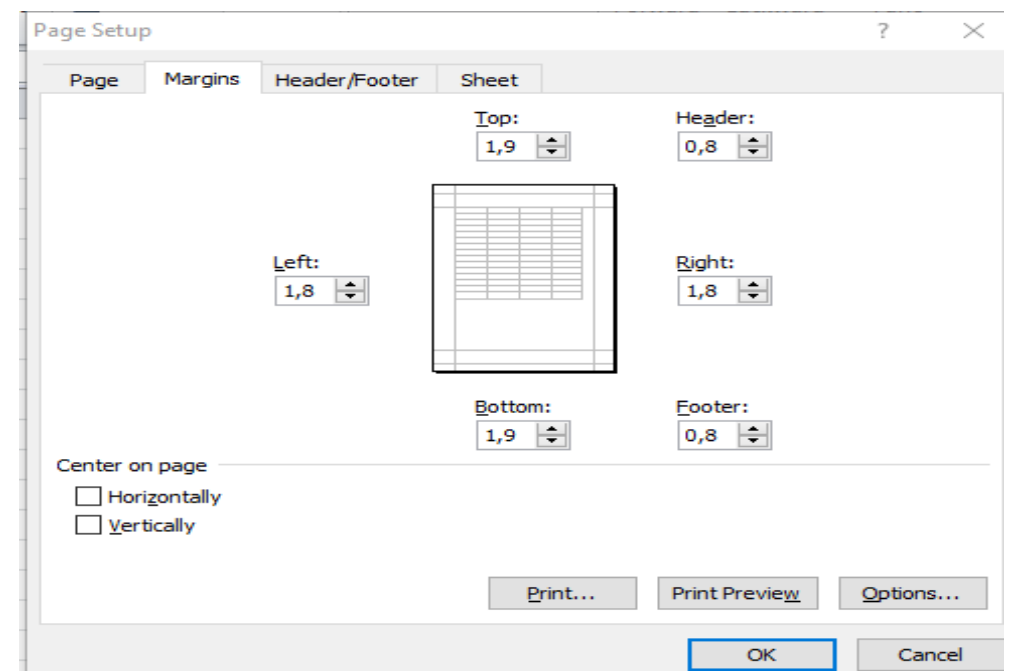

*Proiect cofinantat din Fondul Social European prin Programul Operational Capacitate Administrativa 2014-2020!* Schimbarea orientării foii de lucru se face din **PAGE LAYOUT - ORIENTATION**

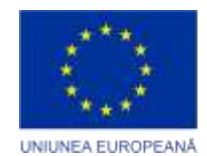

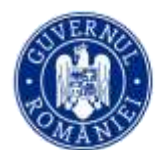

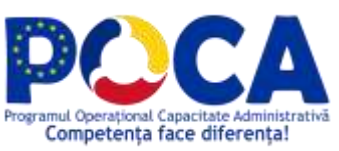

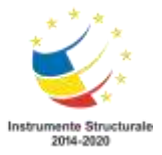

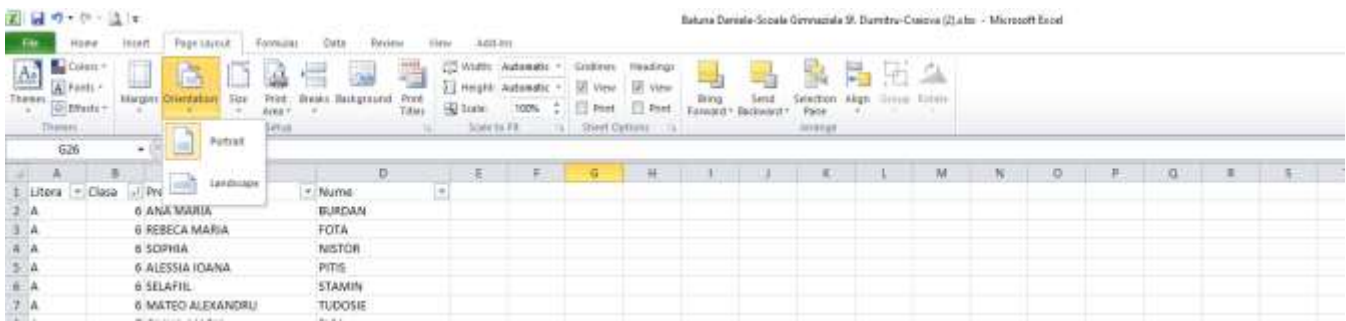

# Schimbarea dimensiunii foii de lucru se face din **PAGE LAYOUT - SIZE**

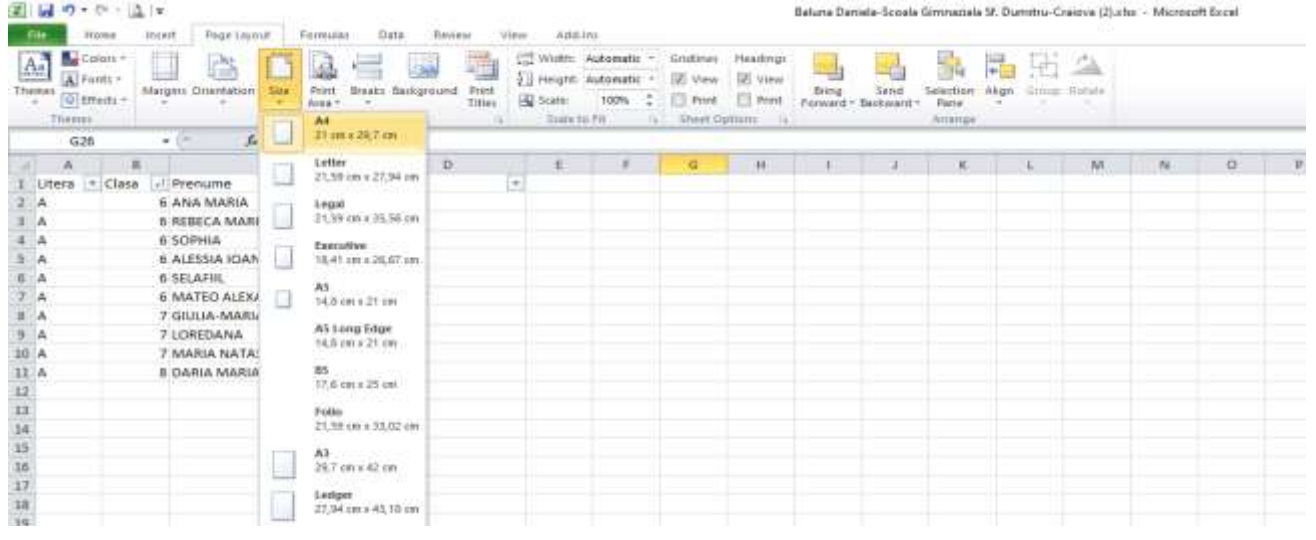

# **Antet și subsol**

Pentru inserarea unor informații suplimentare în zona de antet sau subsol, se utilizezază butoanele din zona **HEADER/FOOTER (ANTET/SUBSOL)**

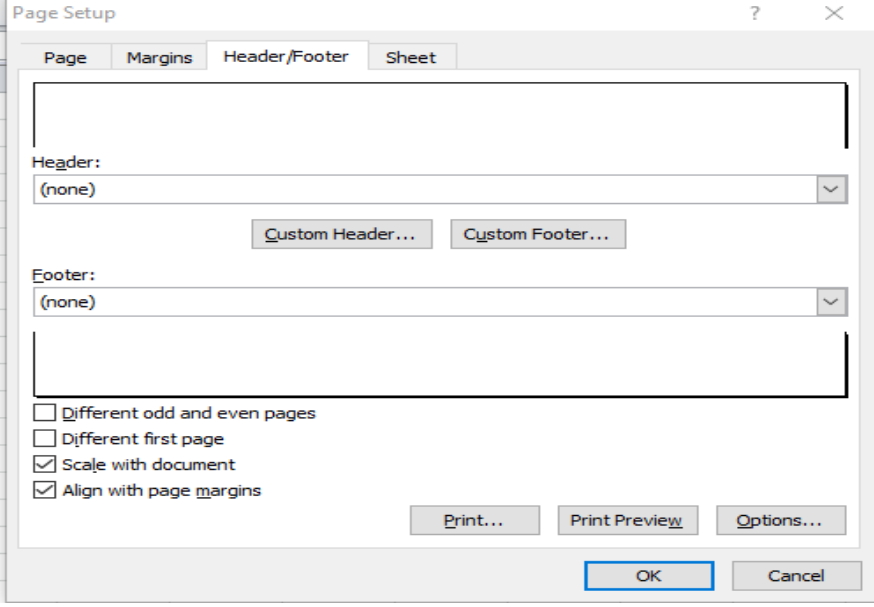

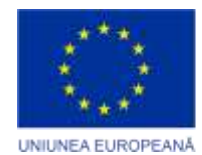

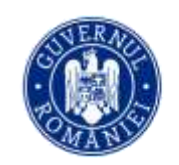

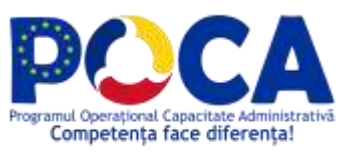

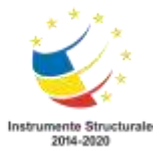

În antet /subsol se pot introduce următoarele elemente, în ordine de la stânga la dreapta:

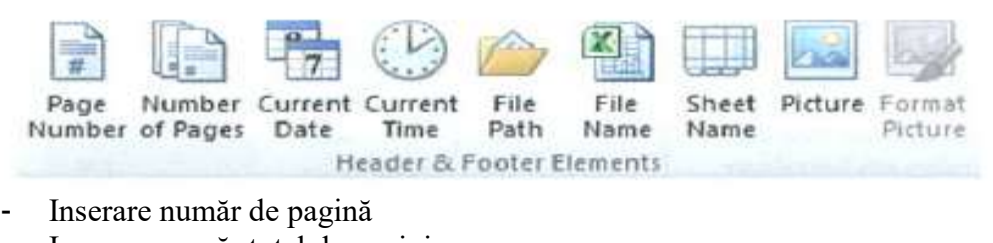

- Inserare număr total de pagini
- Inserare data curentă
- Inserarea orei curente
- Inserarea locației fișierului
- Inserarea numelui fișierului
- Inserarea numelui foii de calcul
- Inserarea unei imagini

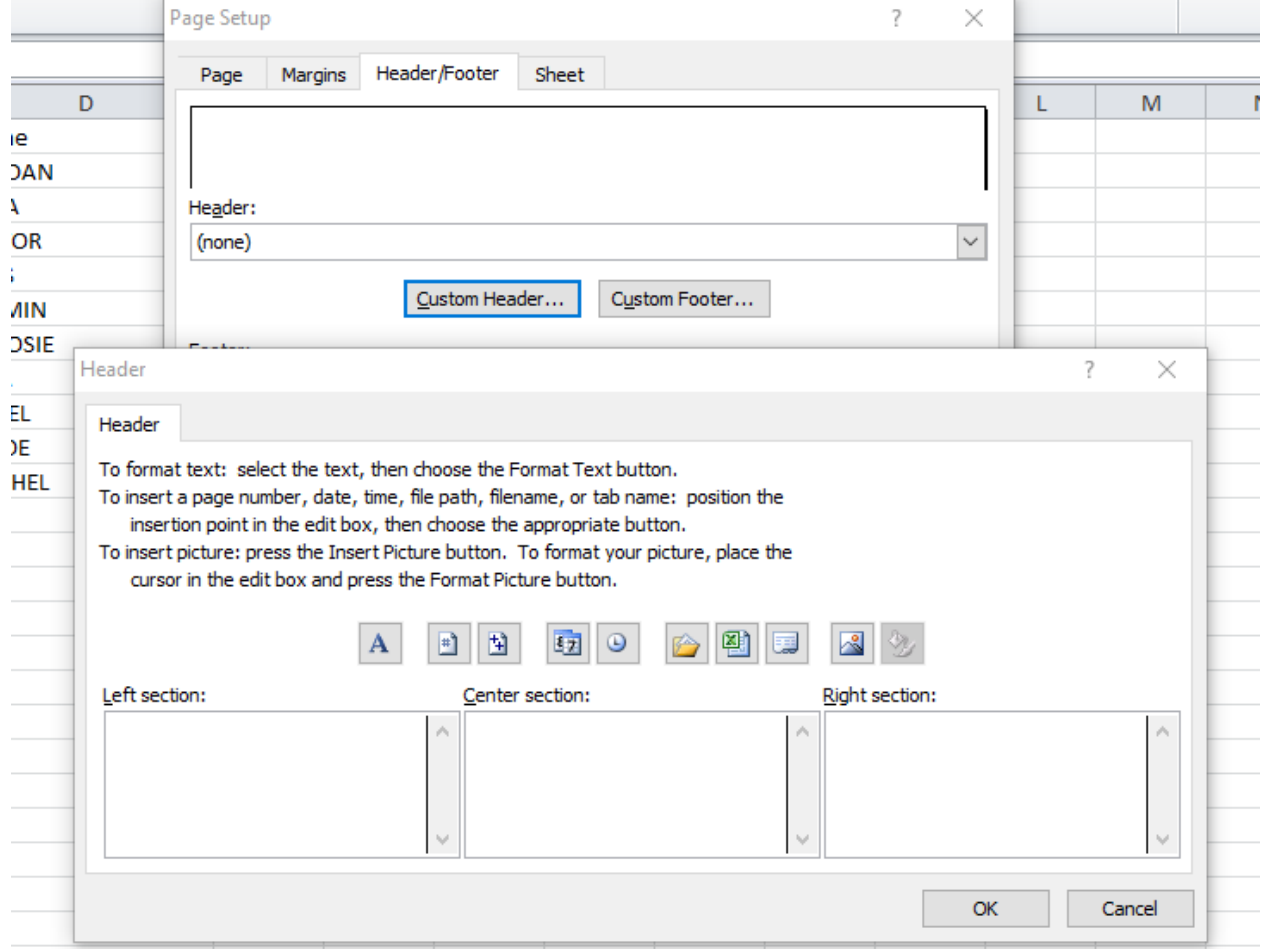

Pentru a închide zona de antet și subsol se execută click oriunde în foaia de calcul.

*Proiect cofinantat din Fondul Social European prin Programul Operational Capacitate Administrativa 2014-2020!*

#### *www.poca.ro*

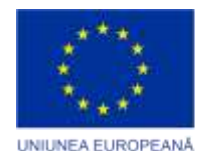

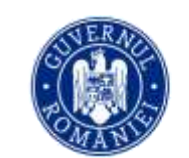

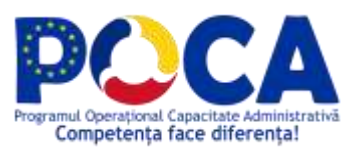

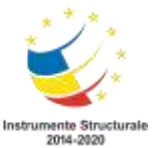

## **Tipărirea registrelor de lucru Microsoft Excel**

Opțiunile pentru tipărirea registrelor Microsoft Excel 2010 se regăsesc prin activarea meniului *Fișier* → *Imprimare*. Aici se regăsesc opțiuni elementare cu privire la tipărire, de la alegerea imprimantei către care se va transmite documentul spre tipărire, alegerea formatului hârtiei, orientare (portret, vedere), imprimare duplex, și până la setări avansate, disponibile în fereastra de setări particularizate ale imprimantei (opțiunea Proprietăți imprimantă, de sub selectorul dispozitivului).

Se poate observa că în lista de imprimante a aplicației există un număr de dispozitive care nu sunt atașate fizic calculatorului, cum este cazul imprimantei dedicate. Acestea se numesc imprimante virtuale și vor simula imprimarea documentului către un anumit format de fișiere predefinit, cu opțiuni similare de setare ca și în cazul imprimantelor fixe; acesta este cazul, de exemplu, al imprimantei virtuale Adobe PDF, care va converti documentul curent într-un fișier de tip PDF (Portable Document Format – format universal multi-platformă recunoscut).

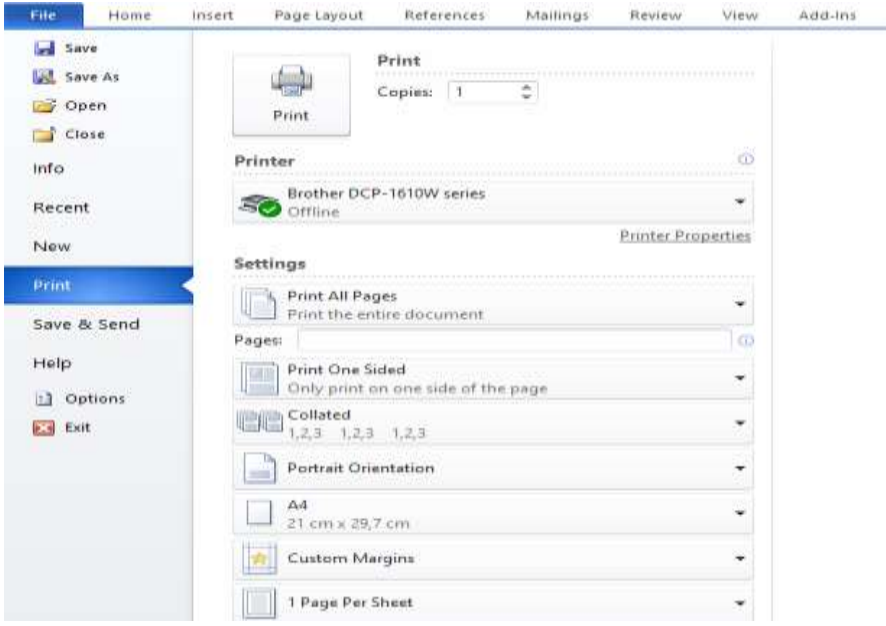

#### **Vizualizare înaintea imprimării**

Vizualizarea înaintea imprimării permite verificarea datelor și a încadrăriii lor în pagină, înainte de tipărire și se realizează prin selectarea comenzii FILE – PRINT(PRINT PREVIEW).

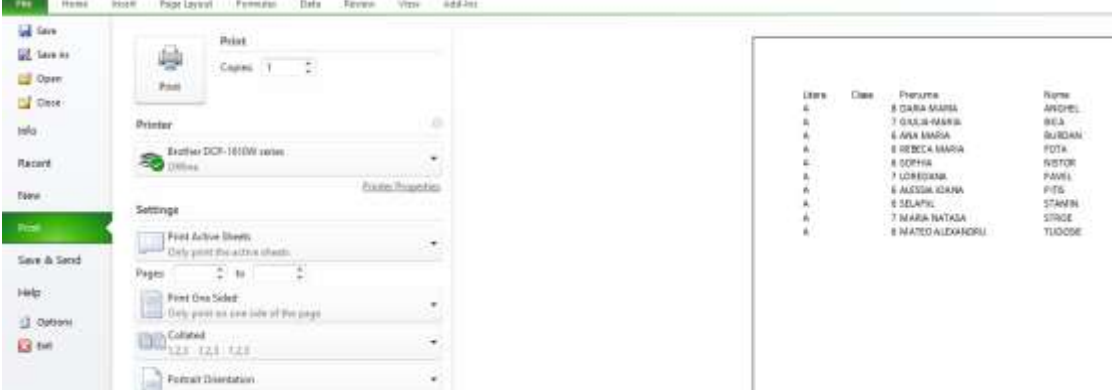

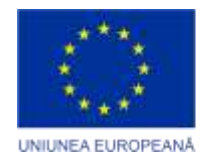

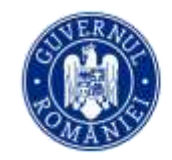

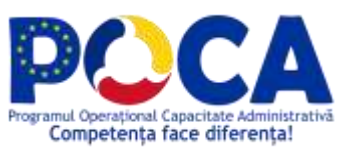

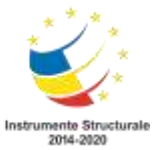

# **Lucrul cu formule și funcții, câmpuri calculate**

**Formulele şi funcţiile** sunt oferite de *programul* **Excel** pentru *efectuarea de calcule* folosind continutul unor celule dintr-o foaie de calcul sau din mai multe foi de calcul în conformitate cu *proiectarea şi cerinţele aplicaţiei*.

Formulele permit utilizarea de câmpuri calculate în cadrul foilor de calcul; când folosim formule în celule, aplicația va genera și afișa automat rezultate în funcție de tipul și valorile parametrilor care intră în calcul, valori care pot fi constante sau pot fi preluate din alte celule ale foii de calcul curente sau ale altor foi de calcul din registrul de lucru curent.

Pentru a scrie o formulă: se selectează celula în care se va scrie formula (celulă care va și afișa rezultatul calculului)  $\rightarrow$  se tastează semnul "=" pentru începerea editării formulei  $\rightarrow$  în corpul formulei se folosesc coordonate ale celulelor implicate în calcul, operatori matematici și de selecție, și diverse funcții predefinite → se apasă tasta Enter pentru execuția calculului

Pentru selecția celulelor implicate în formule și funcții se vor folosi operatorii de înșiruire astfel: operatorul ..;" pentru înșiruire coordonate una câte una și operatorul ..:" pentru a indica selectarea tuturor celulelor începând cu cea din stânga operatorului și până la cea din dreapta lui.

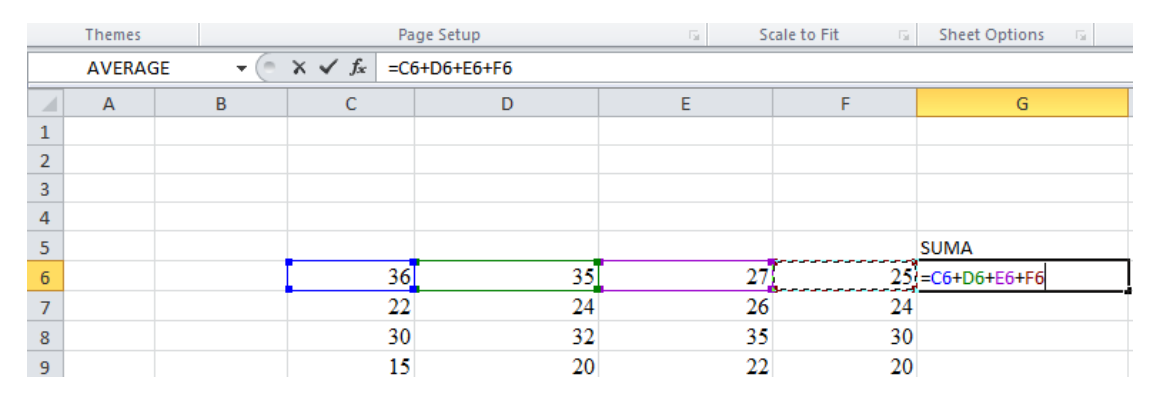

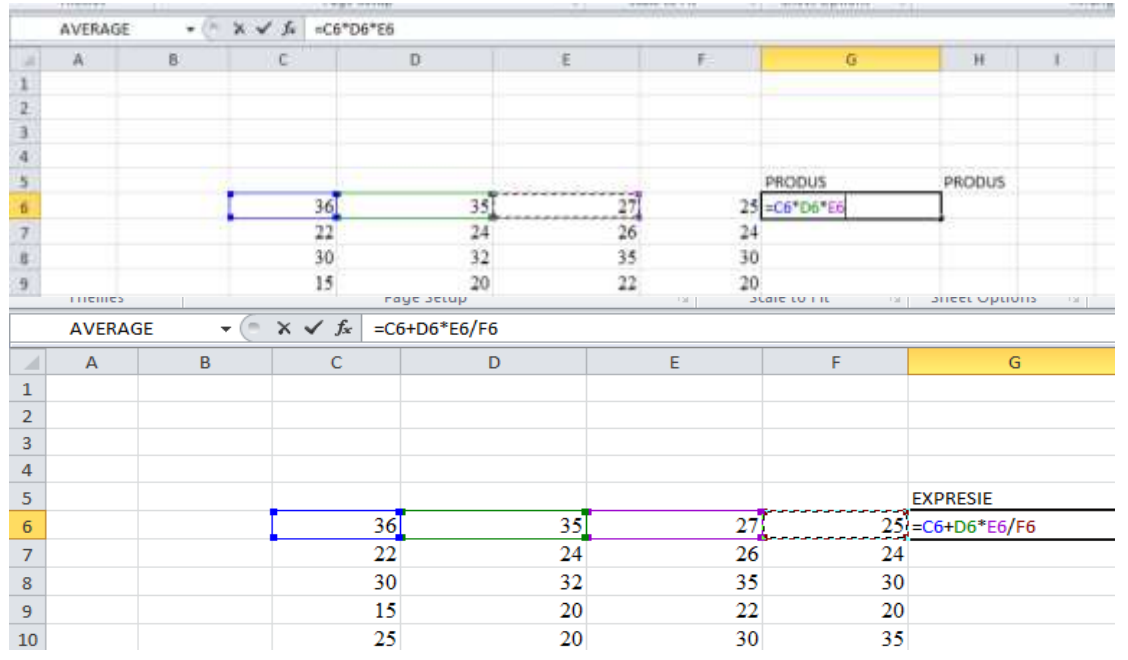

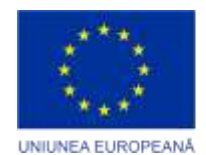

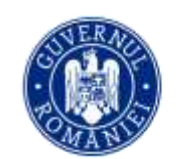

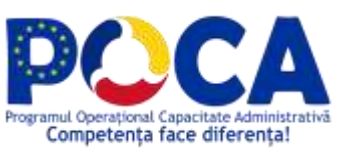

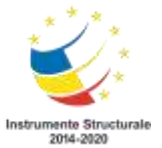

# **Recunoașterea erorilor standard asociate formulelor**

**Eroarea #DIV/0! -** indica faptul ca ceva se împarte la zero.

**Eroarea #NAME? -** această eroare ne spune ca formula are numele scris gresit.

**Eroarea #NULL! –** apare atunci când zonele de celule sunt notate corect in cadrul formulei.

**Eroarea #REF! -** apare atunci cand unul din parametrii formulei indica o zona de celule invalida. **Eroarea #VALUE! -** apare atunci când se folosesc parametri de tip text în cadrul unei funcții care folosește doar numere.

**Eroarea** ###### **-** apare atunci când numărul conținut de celulă nu încape în aceasta.

# **Utilizarea funcțiilor Excel**

**Funcţiile** reprezintă formule complexe ce efectuează anumite operaţii asupra unei serii indicate de valori. *Programul* **Excel** oferă utilizatorului *sute de funcţii* (**235**) care se pot apela pentru a calcula rezultate folosite în *finanţe, contabilitate, statistică, matematică, inginerie* sau în alte *domenii ştiinţifice*, *economice, sociale*. *Funcţiile* sunt *proceduri (programe structurate*) care calculează un anumit rezultat cu o precizie foarte mare ţinând seama de performanţele actualelor *microprocesoare* cu care sunt înzeztrarte *sisteme de calcul*.

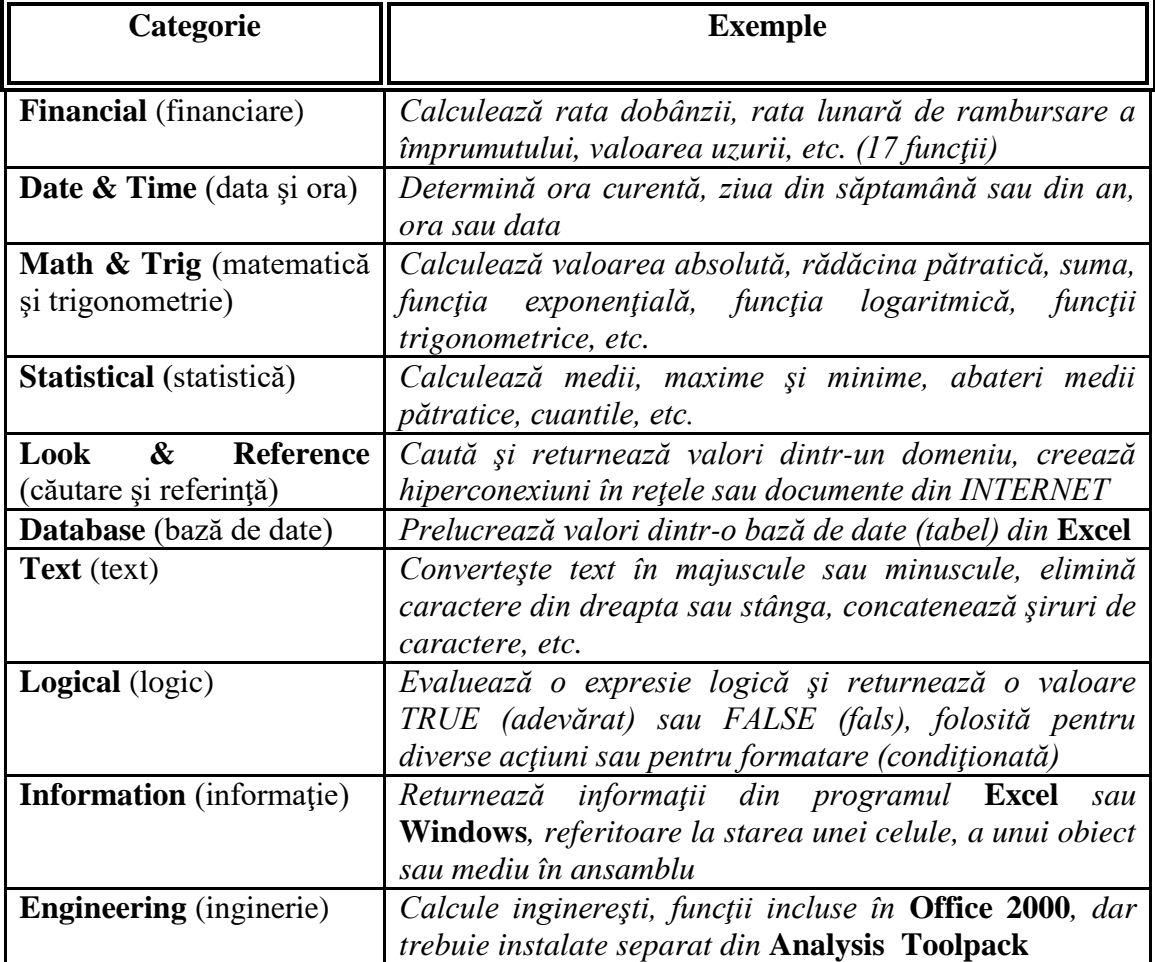

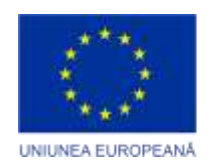

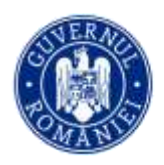

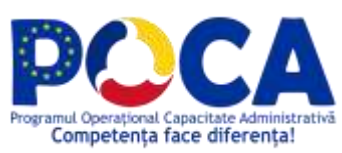

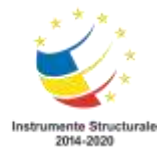

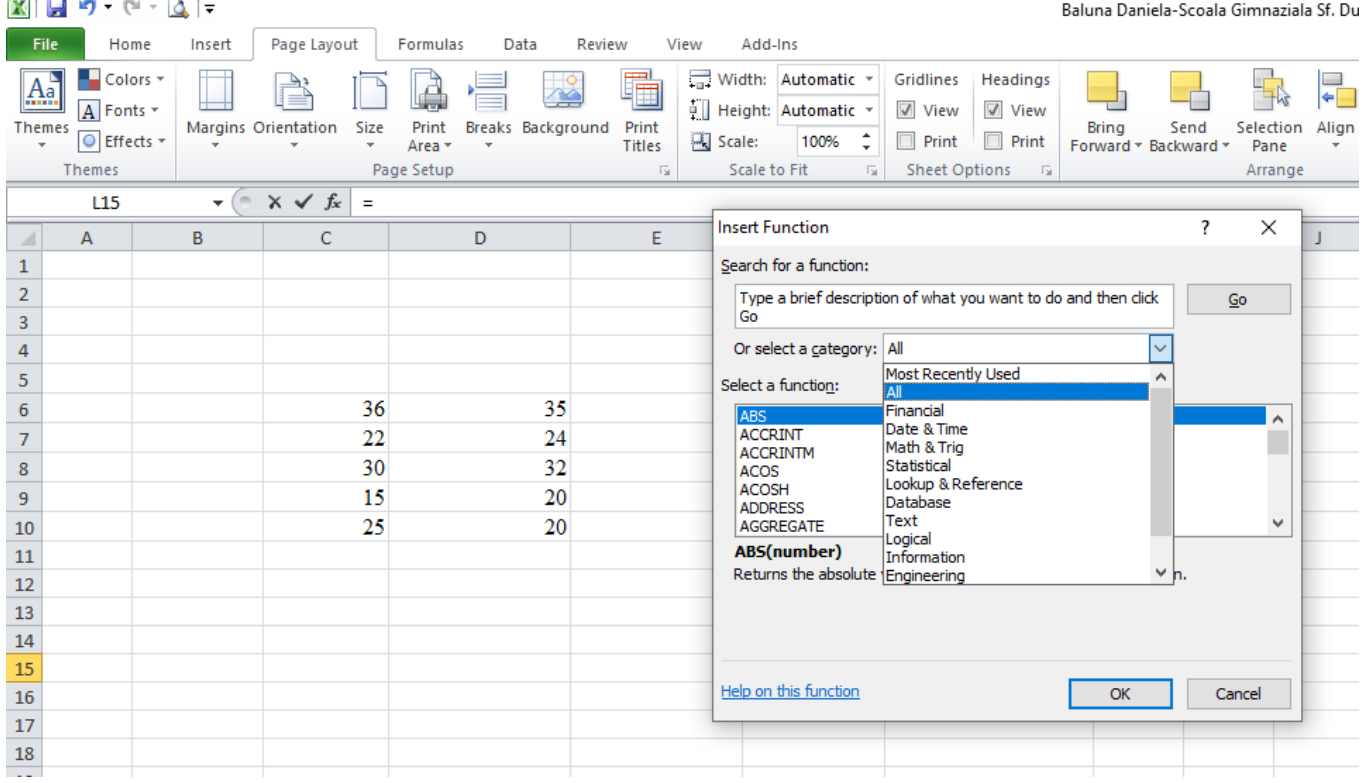

Cele mai des utilizate sunt cele care determină suma unor date, media aritmetică a unui set de date, cea mai mare sau cea mai mică valoare dintr-o serie de date, numărul celulelor dintr-o serie. **Sintaxa unei funcţii** 

Fiecare funcție constă din următoarele elemente:

- $\geq$  semnul " = " indică faptul că ceea ce urmează este o funcție (formulă)
- numele funcției indică operația care va fi efectuată;
- argumentul funcţiei indică adresele celulelor cu ale căror valori va lucra funcţia.

# **Argumentele ce pot fi utilizate într-o funcţie**

- **valori** numerice
- **a** adrese ale celulelor
- adrese ale unor regiuni de celule, numite şi domenii (ex: A1:A10; A1:G1) Cele mai utilizate funcții
- SUM (Arg 1: Arg n) calculează suma unei serii de numere;
- AVERAGE (Arg 1: Arg n) calculează media aritmetică a unei serii de numere;
- MAX (Arg 1: Arg n) calculează maximul dintr-o serie de numere;
- **MIN** (Arg 1: Arg n) calculează minimul dintr-o serie de numere;
- COUNT (Arg 1: Arg n) numără toate celulele din serie care conțin valori numerice;
- **IF** (condiție logică, Val adevăr, val fals) returnează Val adevăr dacă condiția logică este adevărată, sau Val\_fals dacă condiţia este falsă.

# **Metode de introducere a unei funcţii într-o celulă** *a) din meniuri, folosind asistentul de funcţii*

Se accesează meniul **FORMULAS → INSERT FUNCTION**.

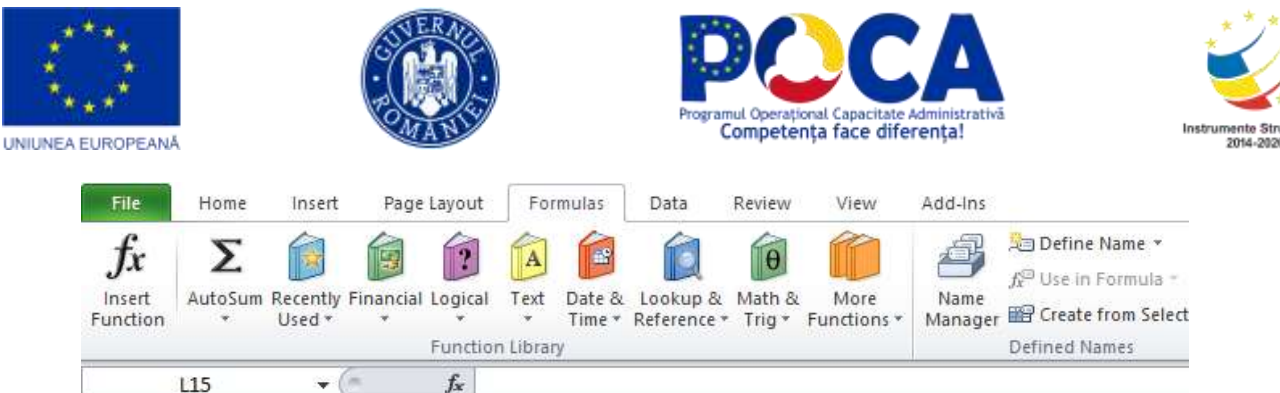

 $\Box$ 

- □ Se deschide o listă cu funcțiile predefinite.
- □ Se alege funcția dorită. Utilizatorul afla date despre funcție
- Se complează argumentele acesteia prin intermediul unei ferestre de dialog.

*OBS*: Același efect se realizează prin apăsarea butonului  $\bar{k}$  din bara de unelte standard.

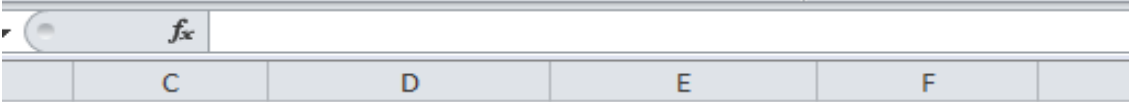

# *b) automat, prin alegerea din lista de funcţii*

- $\Box$  Se tastează "=" în celula în care se dorește inserarea funcției.
- $\Box$  În locul celulei de adrese apare o listă cu funcții.
- Se alege funcţia dorită şi se completează argumentele acesteia.
- Se apasă butonul OK.

# **c) manual**

- $\Box$  se tastează semnul algebric "=" pentru a începe scrierea funcției
- □ se scrie numele funcției urmat de o paranteză deschisă
- se alege domeniul asupra căruia se aplică funcţia
- se apasă tasta ENTER

# **Rezultatul apare automat după evaluarea funcţiei Exemple de utilizare a funcţiilor**

 $\checkmark$  utilizarea funcției **SUM** (Arg 1: Arg n) – totalul cheltuielilor pentru familia A.

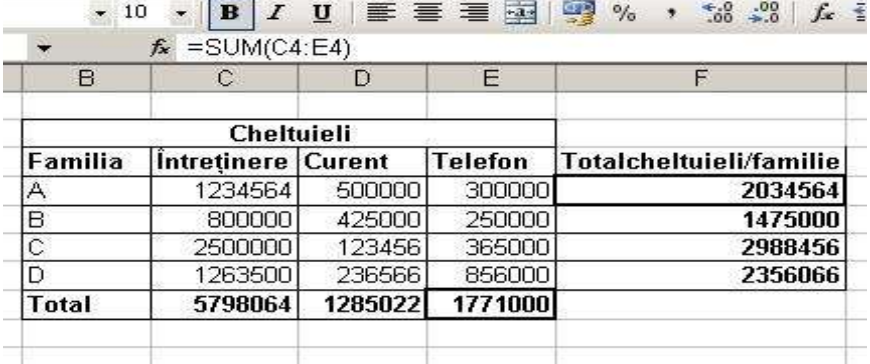

 $\checkmark$  utilizarea funcției **AVERAGE** (Arg 1: Arg n) – media elevului **D.** 

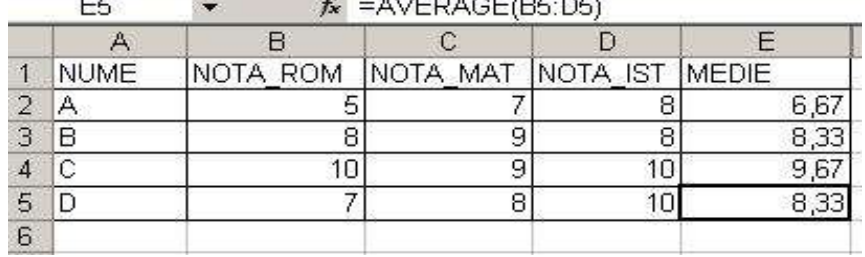

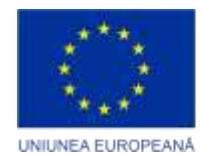

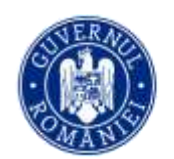

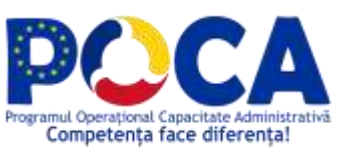

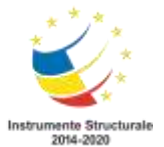

# utilizarea funcţiei **MAX (Arg 1: Arg n)** – cea mai mare notă la Română**.**

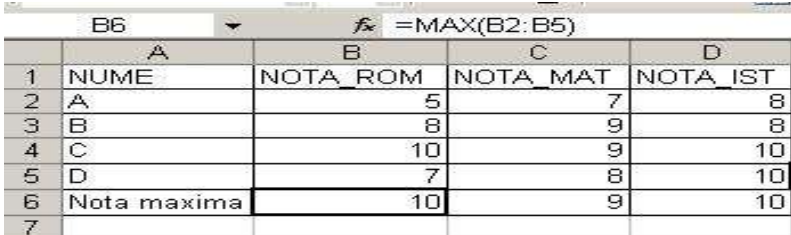

utilizarea funcţiei **MIN (Arg 1: Arg n)** – cea mai mică notă la Română**.**

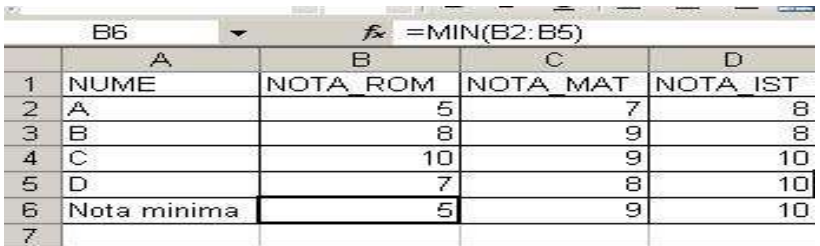

 $\checkmark$  utilizarea funcției **COUNT** (Arg 1: Arg n) – nr. de elevi = nr. de note la o disciplină.

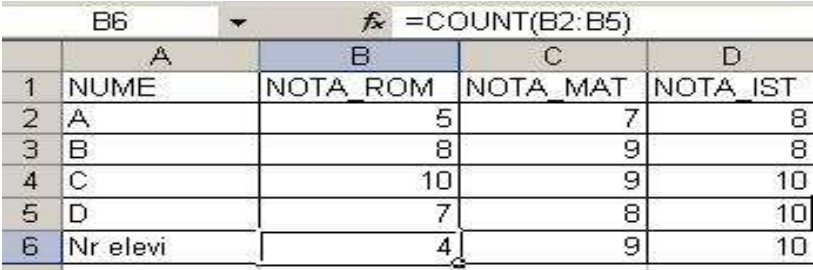

utilizarea funcţiei **IF (condiţie logică, Val\_adevăr, val\_fals)** 

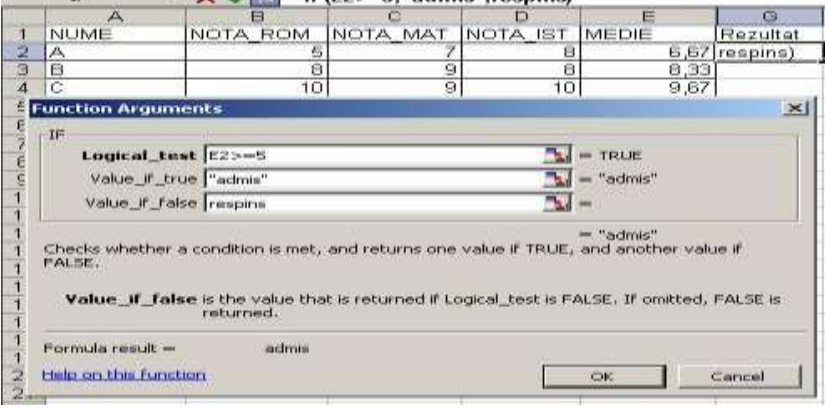

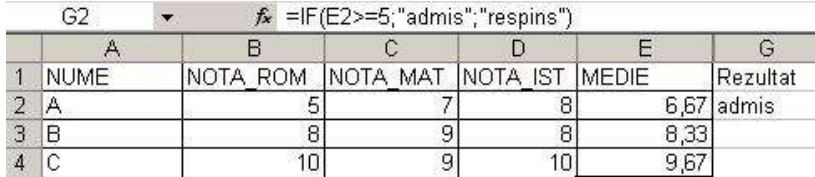

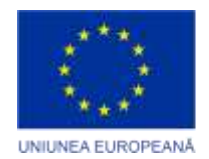

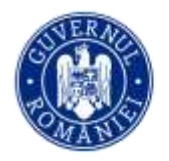

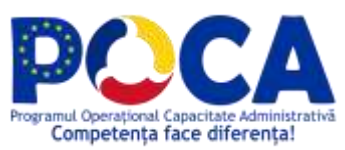

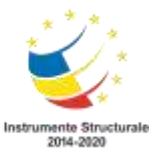

# **Crearea diagramelor în Microsoft Excel**

O diagramă este o reprezentare vizuală a datelor. Utilizând elemente cum ar fi coloanele (într-o diagramă coloane) sau liniile (într-o diagramă linie), o diagramă afişează o serie de date numerice într-un format grafic, uşurând astfel înţelegerea de cantităţi mari de date şi relaţia dintre diferite serii de date.

Microsoft Excel pune la dispoziţia utilizatorului mai multe tipuri de diagrame, dintre care cele mai des utilizate sunt următoarele:

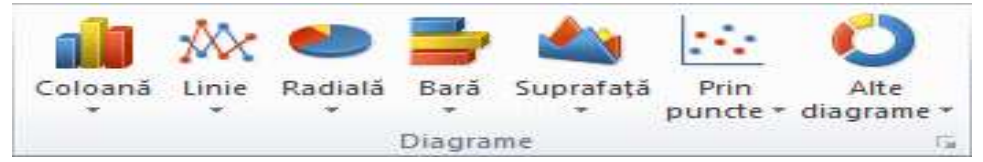

- ↓ Diagrama de tip coloană în care datele numerice sunt reprezentate prin coloane, pe verticală;
- $\overline{\phantom{a}}$  Diagrama de tip linie în care datele numerice sunt reprezentate prin linii;
- $\overline{\phantom{a}}$  Diagrama de tip bară în care datele numerice sunt reprezentate prin bare, pe orizontală;
- Diagrama radială în care datele sunt reprezentate sub formă de sectoare de cerc.
- $\overline{\phantom{a}}$  Diagrama de tip suprafață în care datele numerice sunt reprezentate prin suprafețe;
- $\frac{1}{\sqrt{1}}$  Diagrama prin puncte în care datele numerice sunt reprezentate prin puncte.

# **Pentru a crea o diagramă trebuie parcurşi următorii paşi:**

- 1. Se introduc datele numerice care trebuie reprezentate grafic într-o foaie de calcul.
- 2. Se selectează datele introduse şi apoi se selectează meniul **INSERT**.

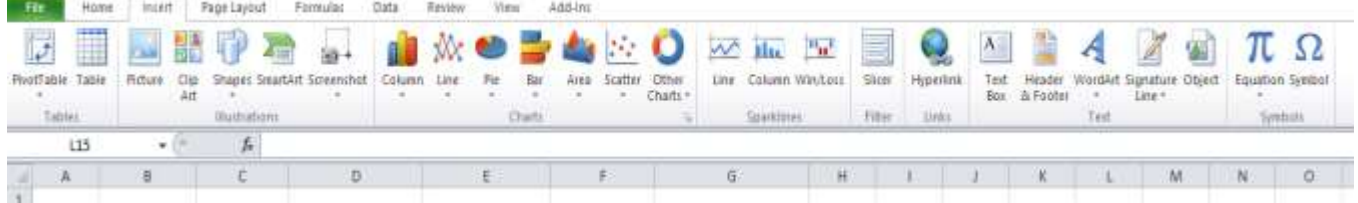

3. În meniul INSERARE, în grupul Diagrame se face clic pe tipul de diagramă, apoi pe subtipul de diagramă care se doreşte a fi utilizată. Pentru a vedea toate tipurile de diagrame disponibile, se face

clic pe pentru a lansa caseta de dialog **Inserare diagramă**, apoi se face clic pe săgeţi pentru a defila în tipurile de diagrame.

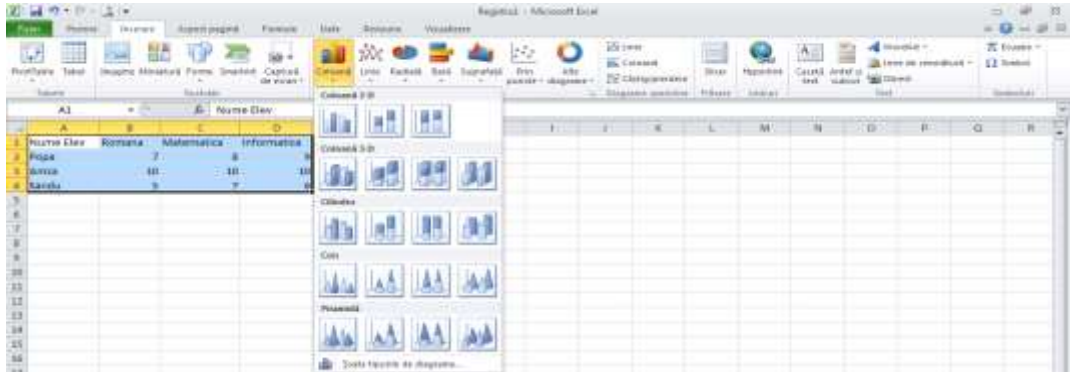

În urma executării acestor paşi, în foaia de lucru apare diagrama ce reprezintă datele selectate.

*Proiect cofinantat din Fondul Social European prin Programul Operational Capacitate Administrativa 2014-2020!*

#### *www.poca.ro*

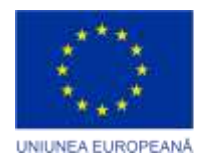

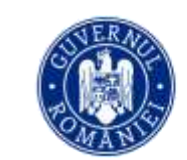

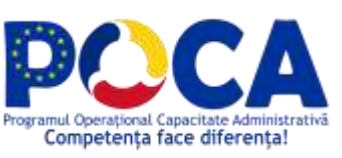

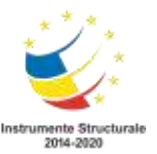

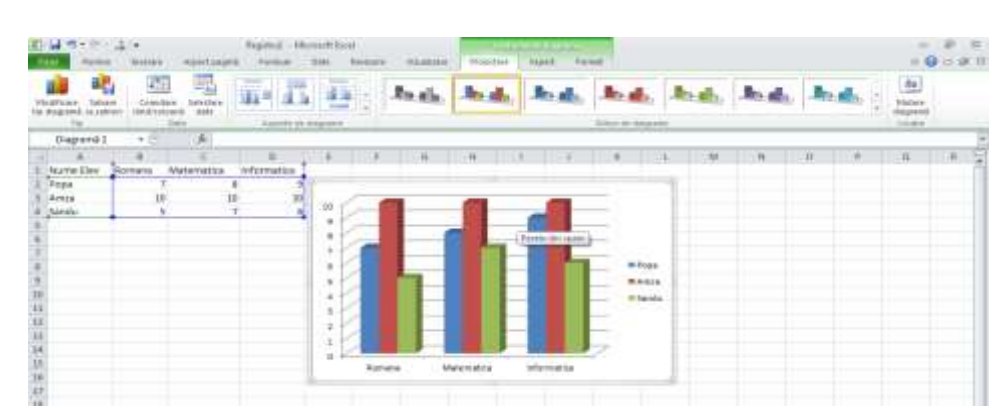

# **Elementelor unei diagrame**

O diagramă are multe elemente, unele dintre acestea sunt afişate în mod implicit, altele pot fi adăugate sau sterse.

Elementele unei diagrame sunt:

- 1. Suprafaţa diagramei.
- 2. Suprafaţ[a reprezentată grafic](javascript:AppendPopup(this,) a diagramei.
- 3. Seriile [de date](javascript:AppendPopup(this,) reprezentate în diagramă.
- 4. [Axa](javascript:AppendPopup(this,) orizontală şi verticală de-a lungul căreia sunt reprezentate datele în diagramă.
- 5. [Legenda](javascript:AppendPopup(this,) diagramei.
- 6. Titlul de diagramă.
- 7. O [etichetă de date](javascript:AppendPopup(this,) care se o utilizează pentru a identifica detaliile unui punct de date dintr-o serie de date.

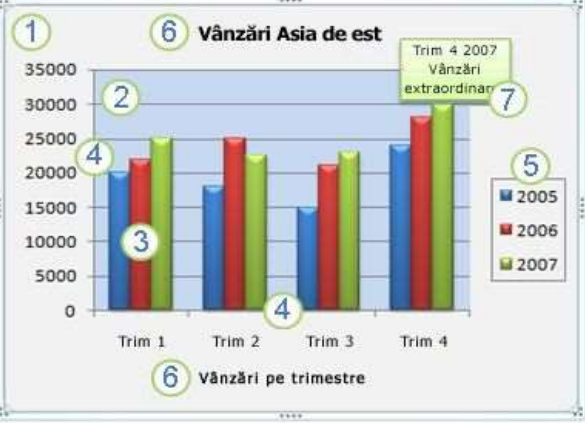

#### **Modificarea aspectului sau stilului unei diagrame**

După ce a fost creată o diagramă, aceasta poate fi modificată pentru a avea aspectul dorit de utilizator. Excel furnizează o varietate de aspecte şi stiluri predefinite utile din care se poate selecta, dar există şi posibilitatea ca utilizatorul să îşi stabilească propriile setări, modificând manual aspectul şi formatul elementelor individuale de diagramă.

Pentru a modifica aspectul unei diagrame, aceasta trebuie mai întâi selectată, prin executarea unui clic stânga în interiorul diagramei. Astfel se afişează **Instrumente diagramă**, adăugându-se filele **Proiectare**, **Aspect** şi **Format**.

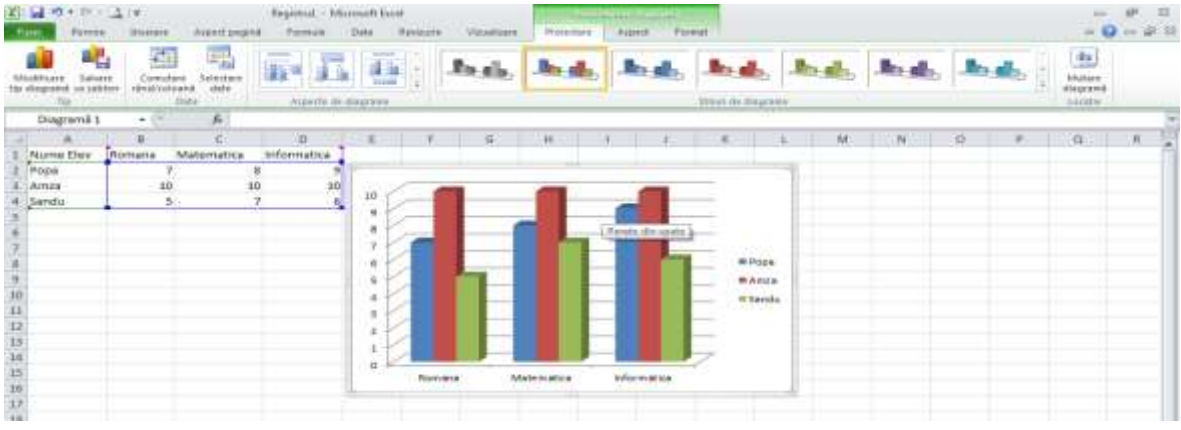

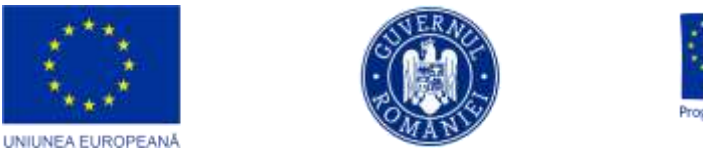

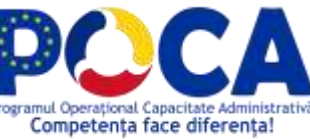

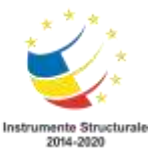

Meniul **Design**/ **Proiectare** cuprinde opţiuni din care utilizatorul îşi poate alege formatul şi stilul dorit pentru diagramă.

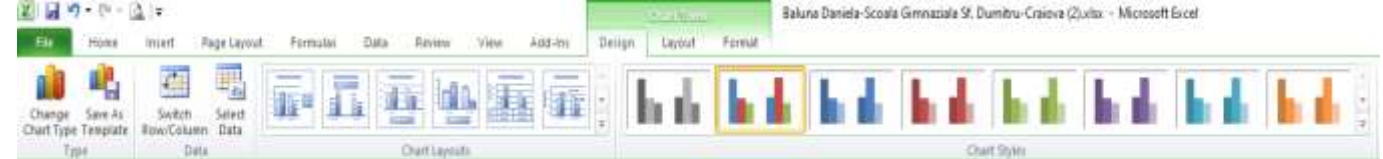

Meniul **Layout**/**Aspect** cuprinde opţiuni din care utilizatorul poate stabili titlul diagramei, etichetele axelor, poziţia legendei, etichetele datelor, liniile de grilă şi fundalul diagramei.

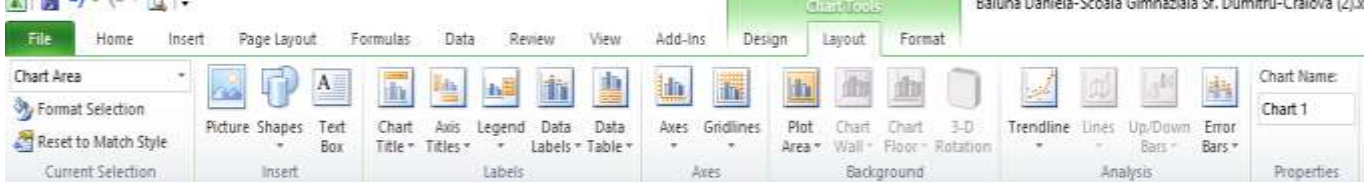

Meniul **Format** cuprinde opţiuni de formatare a casetelor de text, borduri, umbre, fundal, a stilurilor de scriere a etichetelor.

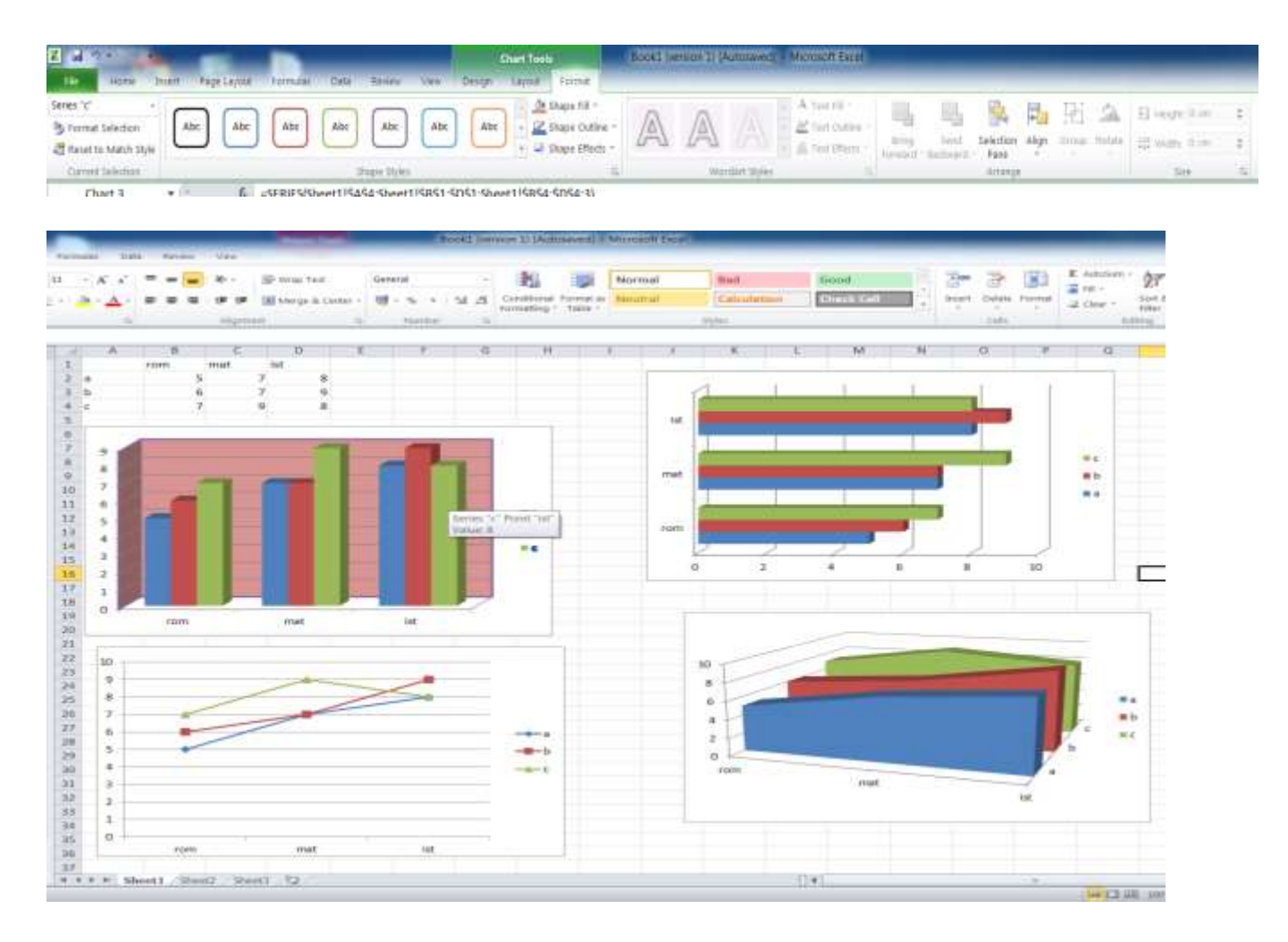